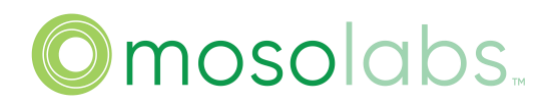

# **Moso Canopy 4G Outdoor Radios Model: SCO4255P**

**Configuration Guide**

# **Table of Contents**

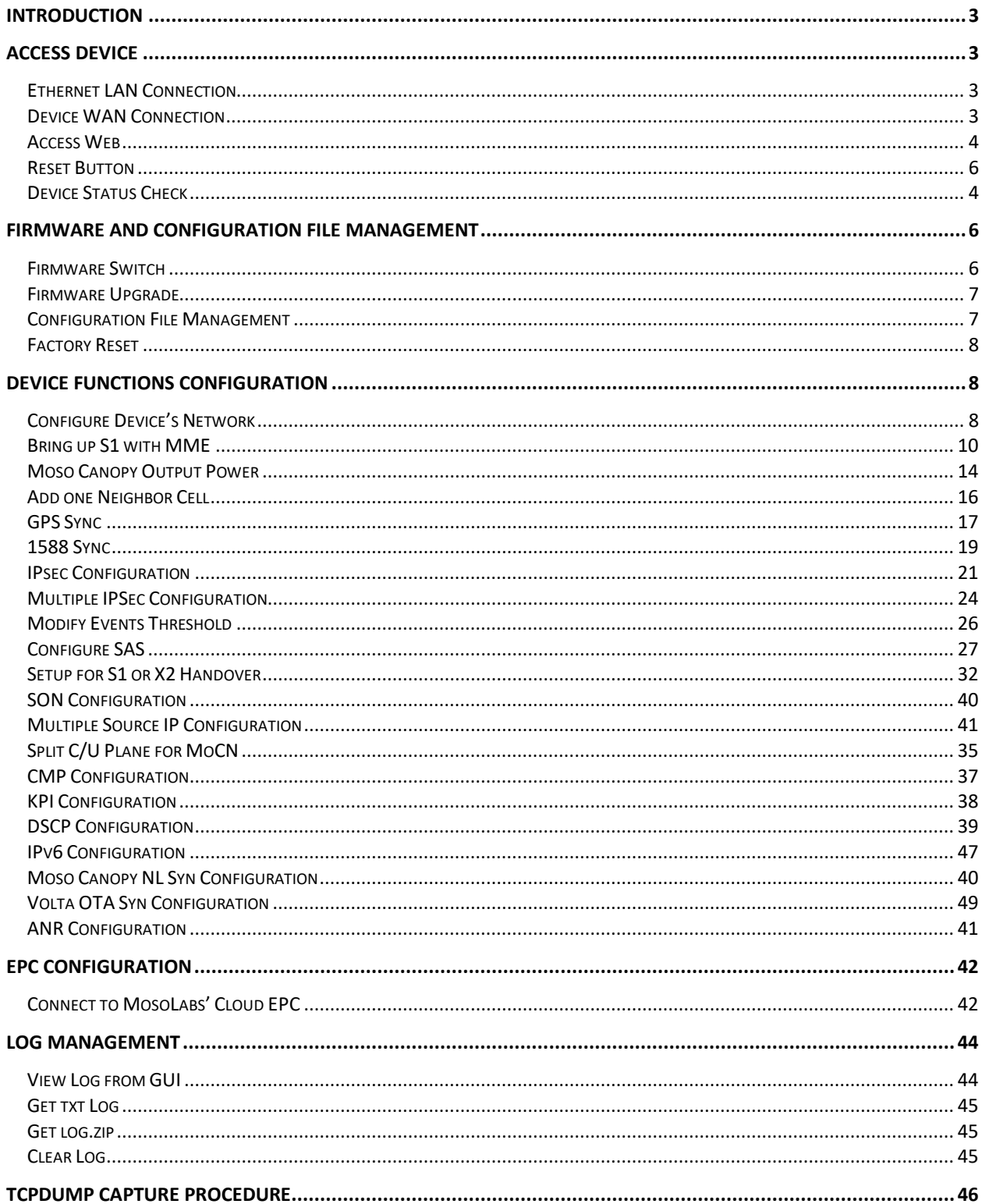

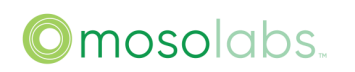

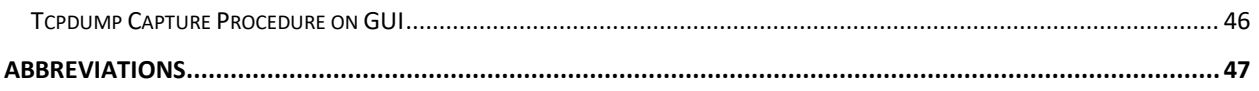

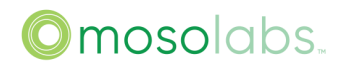

# <span id="page-3-0"></span>Introduction

This document provides the user guide for Moso Canopy 4G Outdoor radio devices ("Moso Canopy"), including accessing key features such as: firmware management, configuration file management, basic functions configuration, and EPC configuration.

Notes: After modifying settings, the user should reboot device.

# <span id="page-3-1"></span>Access Device

#### <span id="page-3-2"></span>Ethernet LAN Connection

This section provides details of LAN connection between the Moso Canopy and the PC if the Moso Canopy supports the Ethernet LAN port.

Step 1. Connect PC's Ethernet interface to the LAN port of the Moso Canopy with an RJ45 cable.

Step 2. Power on the Moso Canopy device.

Step 3. Check if the PC gets the dynamic IP address: 11.11.11.xx.

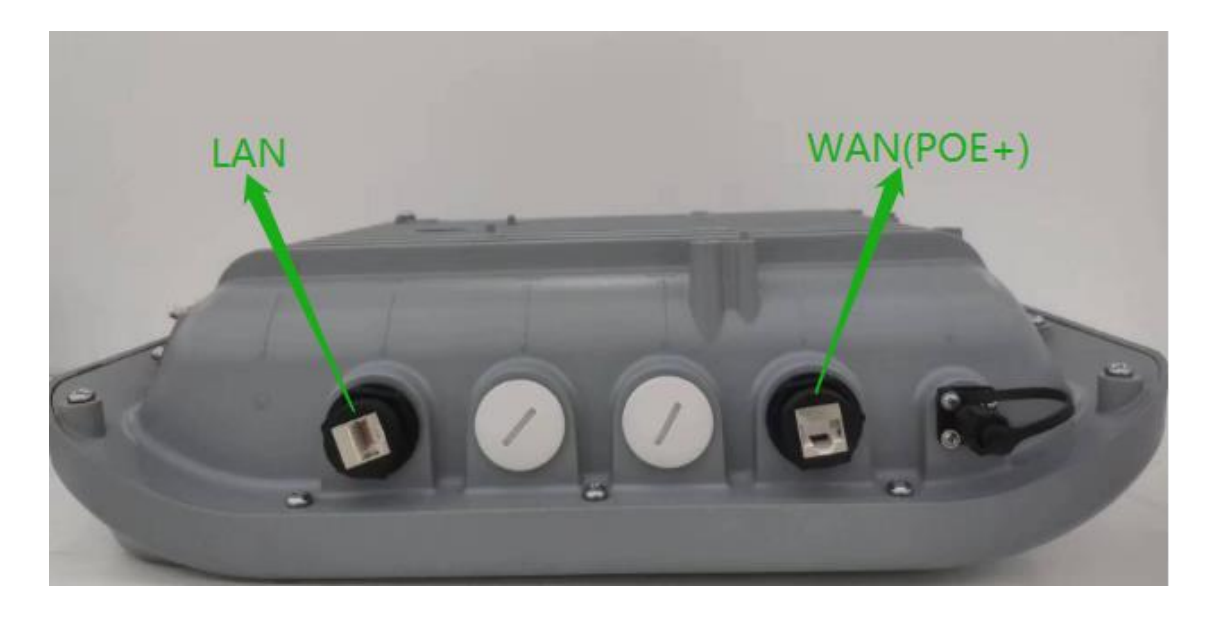

#### <span id="page-3-3"></span>Device WAN Connection

This section provides details of WAN connection of the Moso Canopy after the PC is connected to the Moso Canopy via Ethernet interface and has a dynamic IP address.

Notes: If device has more than ONE physical WAN interface, please just select one WAN interface to use.

Step 1. Use an RJ45 cable to connect the WAN port of the Moso Canopy to a Router which is connected to Internet or Intranet.

Step 2. The WAN port of the Moso Canopy will be able to get one dynamic IP if the router supports DHCP server. Or refer to "Configure Device's Network" section to setup the WAN port of the Moso Canopy.

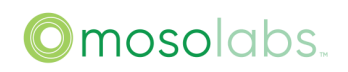

#### <span id="page-4-0"></span>Access Web

This section provides details of accessing the web GUI of the Moso Canopy.

After the PC connect to the Moso Canopy with Ethernet LAN interface, open a web browser on the PC and visit https://11.11.11.188 and input username and password, and then click "Login" button.

Please get the general account from MosoLabs team.

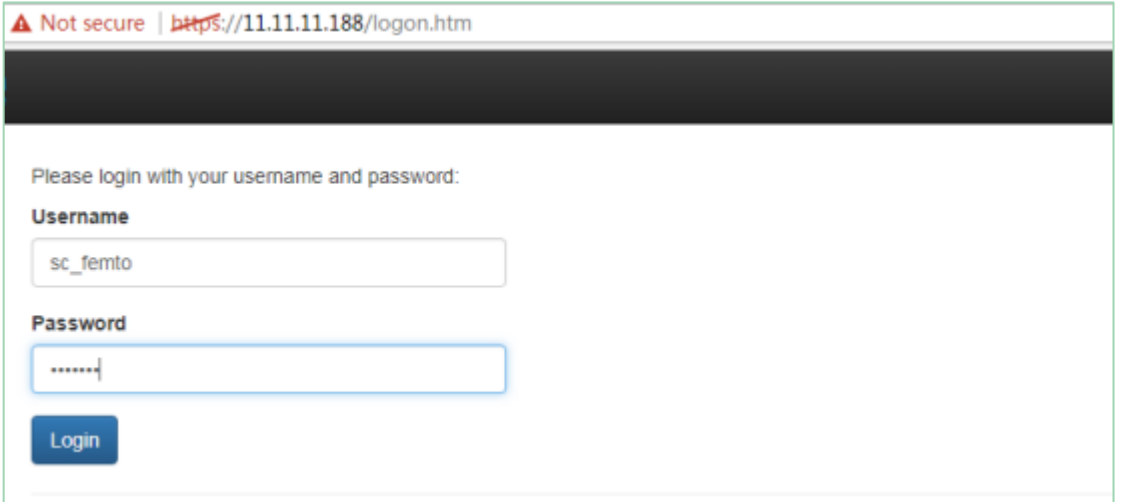

For testing purposes, the Moso Canopy opens the remote login function temporarily, to determine the IP of the Moso Canopy's WAN port and to find a PC on the WAN side of the Moso Canopy. Open a web browser on the PC and type the URL [https://wan\\_ip\\_address](https://11.11.11.188/) and input username and password, and then click "Login" button.

The remote login function will be disabled in the formal shipment firmware.

#### <span id="page-4-1"></span>Device Status Check

This section provides details of how to check the basic status of Moso Canopy device.

Visit "State" page under "State" group to check the system status and network status, SAS state, GPS state, IPSEC state of Moso Canopy device, this page is the default one after login.

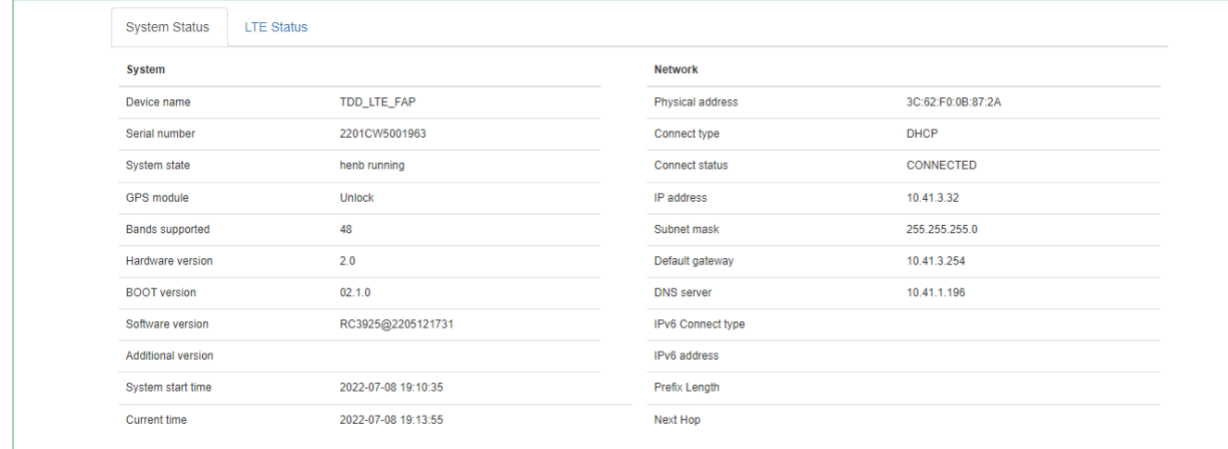

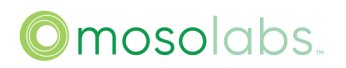

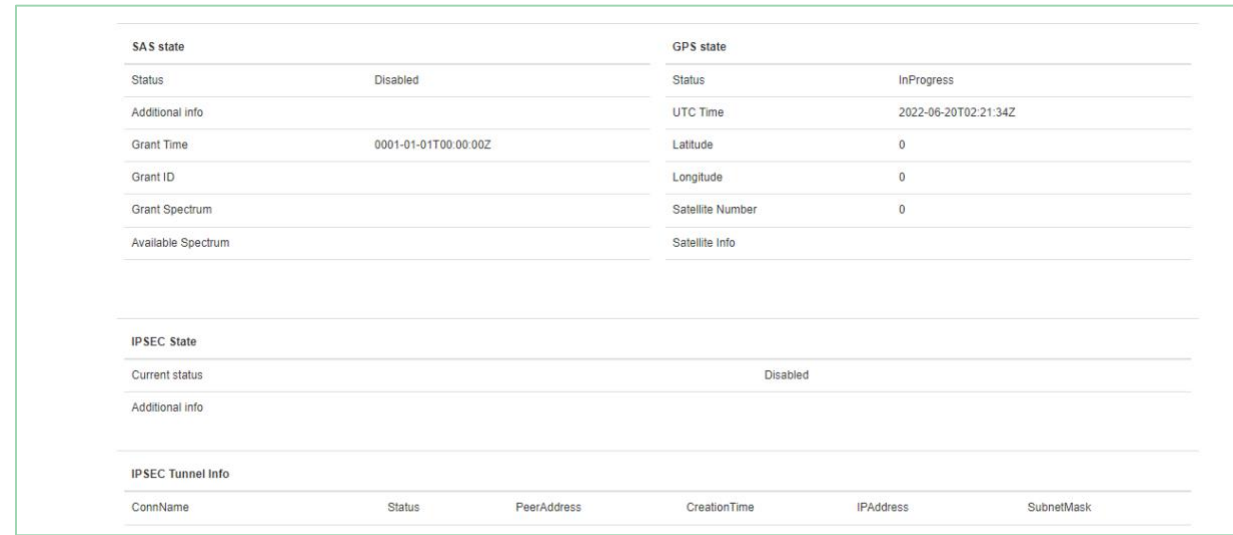

Visit "LTE State" page under "State" group to check the cell parameters and 2<sup>nd</sup> cell state, neighbor list of Moso Canopy device.

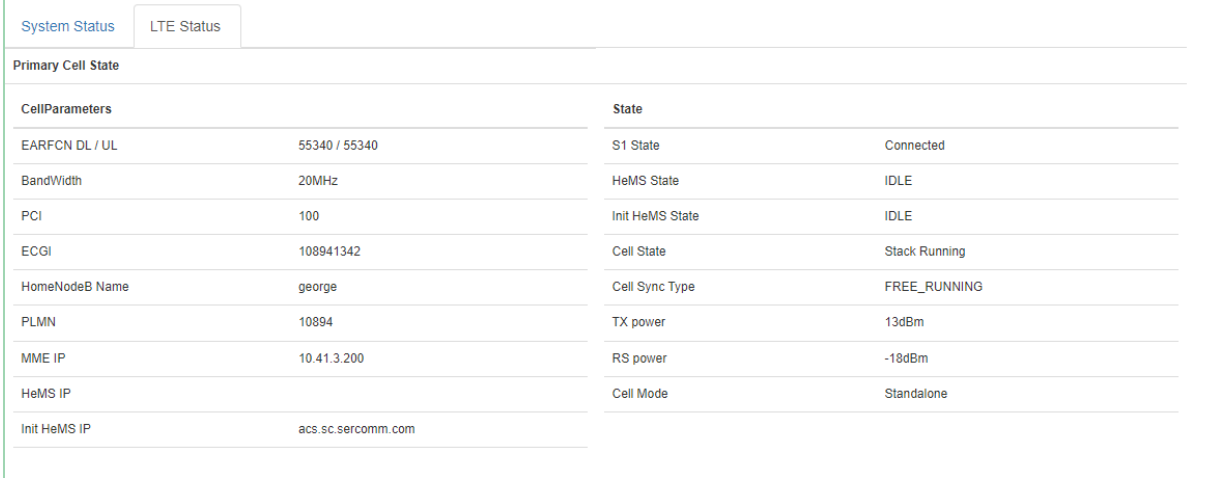

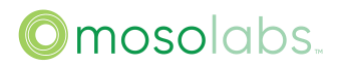

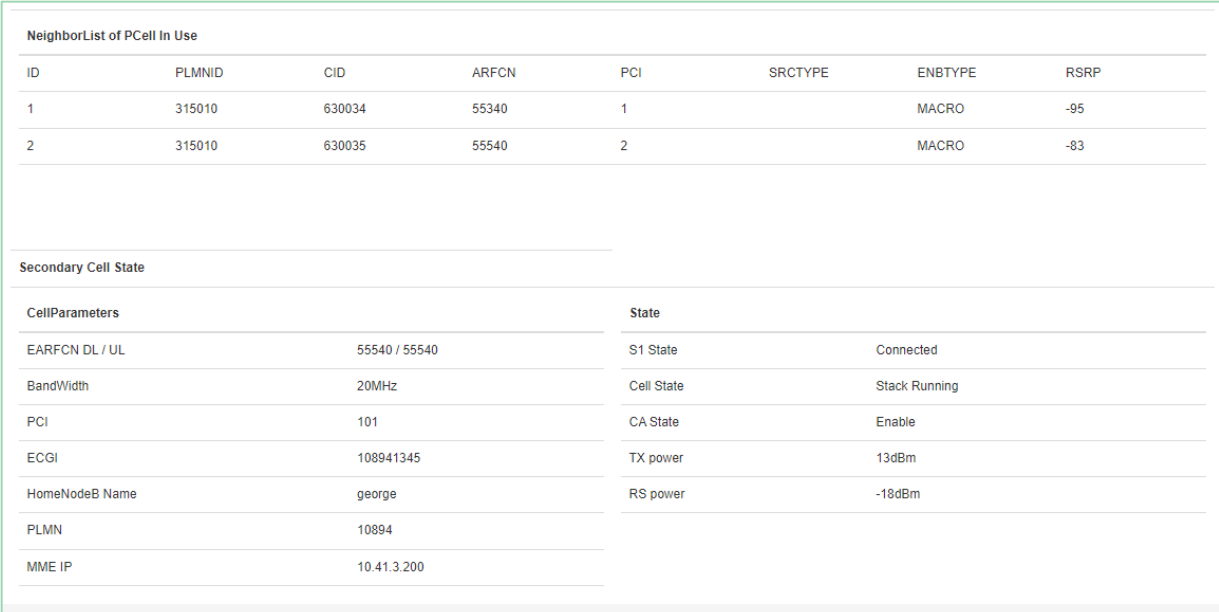

The "Cell State" has a total of 3 status as follows: Setup S1 Stack Running Down

# <span id="page-6-0"></span>Firmware and Configuration File Management

#### <span id="page-6-1"></span>Firmware Switch

This section provides details of how to switch the firmware for the Moso Canopy device.

The Moso Canopy supports dual firmware images. You can use this function as following steps.

Step 1. Visit "Firmware Management" page under "Manage" group.

Step 2. Check the current version and backup version, click "Switch Firmware" button if the backup version is needed. The Moso Canopy will perform a reboot automatically after switching. This takes about 3 minutes.

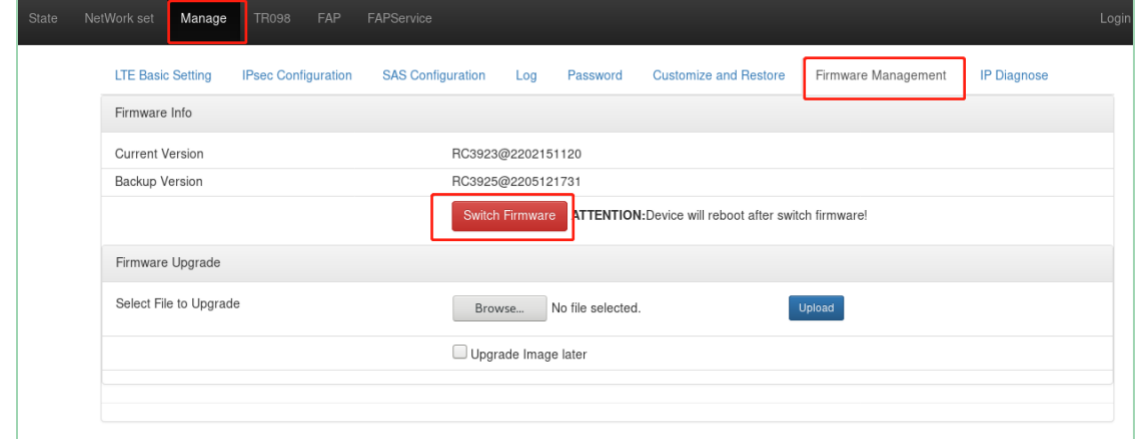

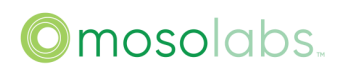

Step 3. Visit "Firmware Management" page under "Manage" group to check firmware version again.

#### <span id="page-7-0"></span>Firmware Upgrade

This chapter provides details of upgrading the firmware onto the Moso Canopy device.

Step 1. Get the new firmware from MosoLabs and store it in the local disk.

Step 2. Visit "Firmware Management" page under "Manage" group.

Step 3. Click "Select a File" button and select the new firmware restored on the local disk.

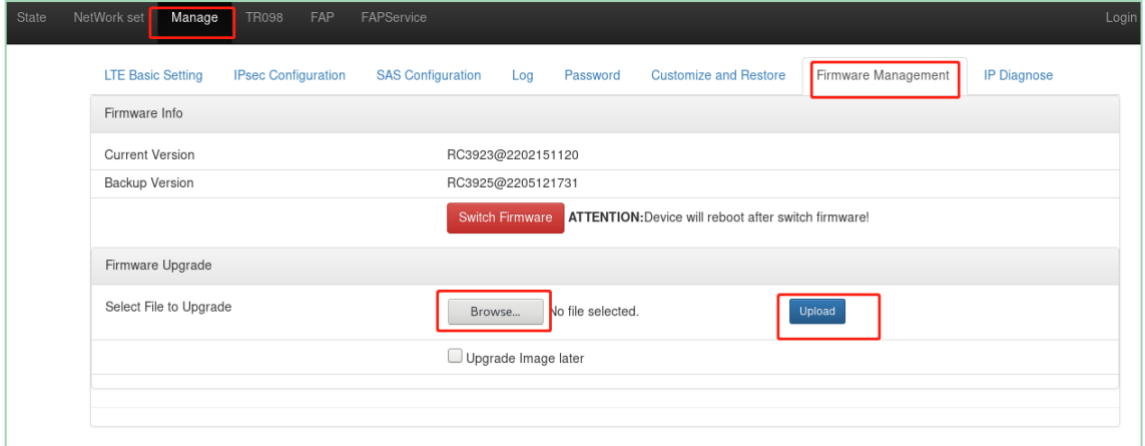

Step 4. Click "Upload" button and start the firmware upgrading, the Moso Canopy will perform a reboot automatically after upgrading. This will take 4 to 6 minutes.

#### <span id="page-7-1"></span>Configuration File Management

This section provides details of management of the Moso Canopy's configuration file.

Visit "Customize and Restore" page under "Manage" group.

Function 1. Choose customized file. Select a configuration file from "Supported configuration list" and click the "Apply" button. The Moso Canopy will reboot automatically after applying the new configuration. This will take 3 to 5 minutes.

Function 2. Upgrade customized file. Click "Select a File" button and select a customized configuration file stored locally and click "Upload" button and start the configuration upgrade. The Moso Canopy will reboot automatically after upgrading. This will take 3-5 minutes. The customized configuration can be obtained from MosoLabs.

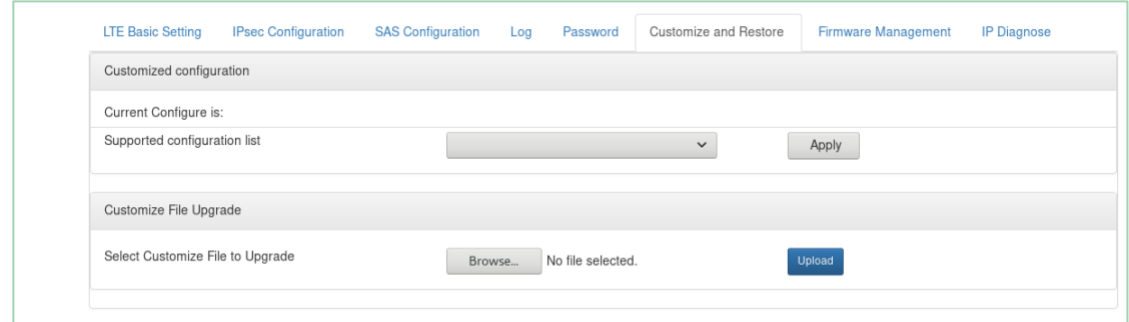

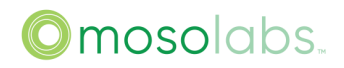

### <span id="page-8-0"></span>Factory Reset

This section provides how to factory reset on the webGUI.

Visit "Customize and Restore" page under "Manage" group.

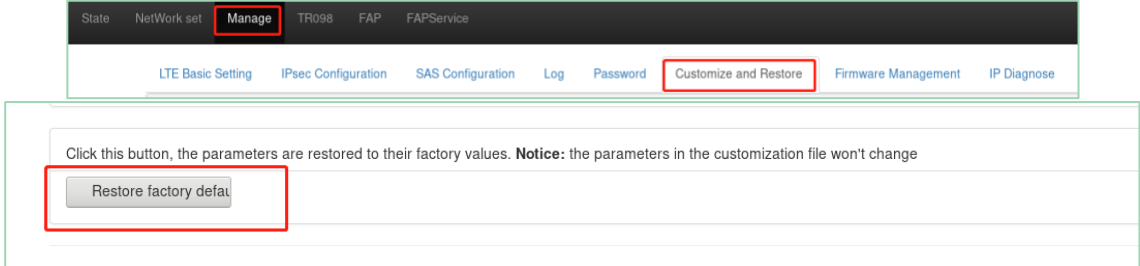

Click "Restore factory default" button to use factory values. The Moso Canopy will reboot automatically after restoring default values. This will take 2-3 minutes.

# <span id="page-8-1"></span>Device Functions Configuration

#### <span id="page-8-2"></span>Configure Device's Network

This section provides details of configuration of the Moso Canopy's WAN IP address.

The following figure is a reference to the Network Architecture and useful for the setup the test environment.

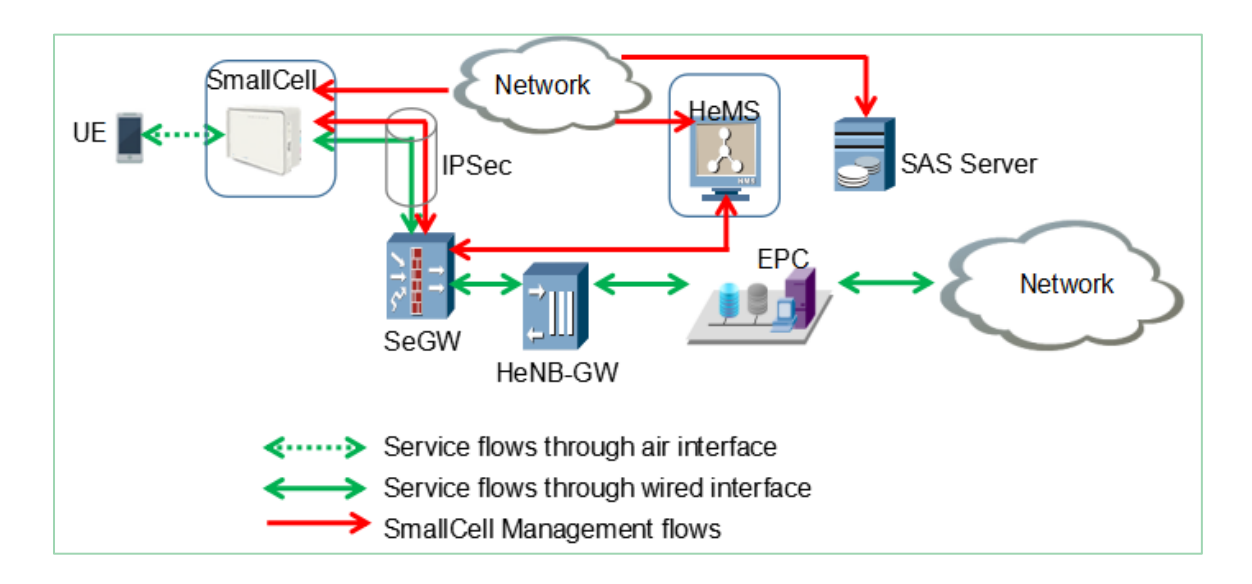

1. Visit "IPv4 Set" page under "Network set" group and configure the WAN IPv4 address of the Moso Canopy device. The default IPv4 connection type of the Moso Canopy device is "DHCP" which means the Moso Canopy's WAN is a DHCP client. The Moso Canopy will get the dynamic IP from DHCP server in the network.

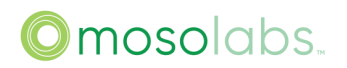

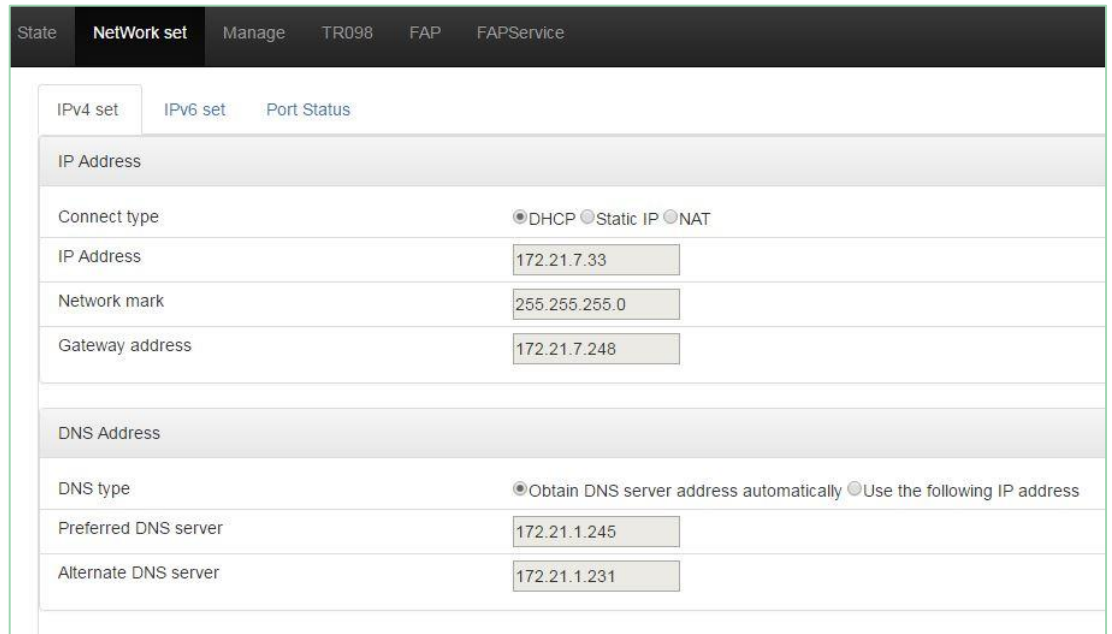

2. Visit "IPv6 Set" page under "Network set" group and configure the WAN IPv6 address of the Moso Canopy device.

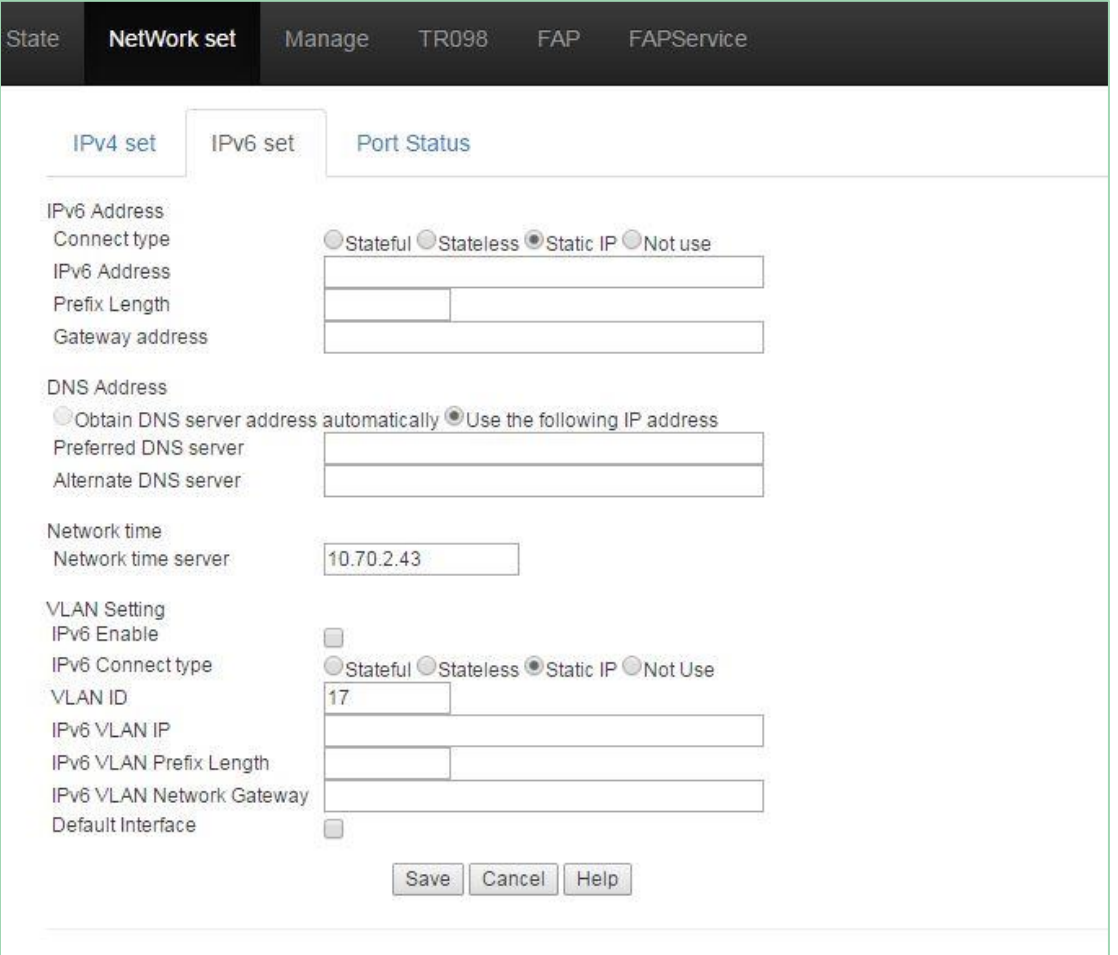

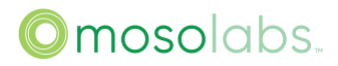

3. Visit "IP" page under "TR098" group. Click Device.IP.Interface The first IPv6Address View List button, then it will open another page. Please enable Device.IP.Interface.1.IPv6Address and click Modify button to save it to flash.

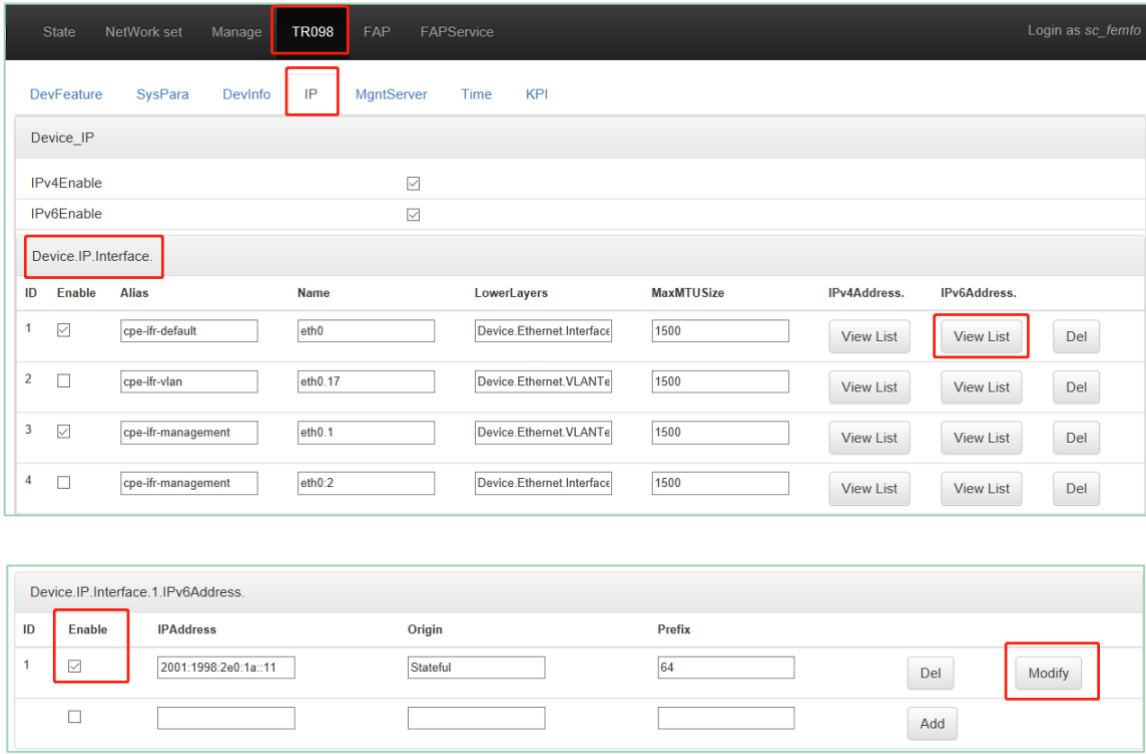

4. Visit "IP" page under "TR098" group and enable ForwardingPolicy of IPv6.Click IPv6Forwarding. View List button, then it will open another page. Please set ForwardingPolicy to 1 and then click Modify button to save it to flash.

#### <span id="page-10-0"></span>Bring up S1 with MME

This section provides details of the configuration of Moso Canopy's S1, which can support the CA function.

1. Visit "LTE Basic Setting" page under "Manage" group to set Cell parameters.

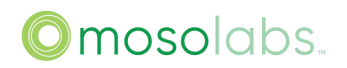

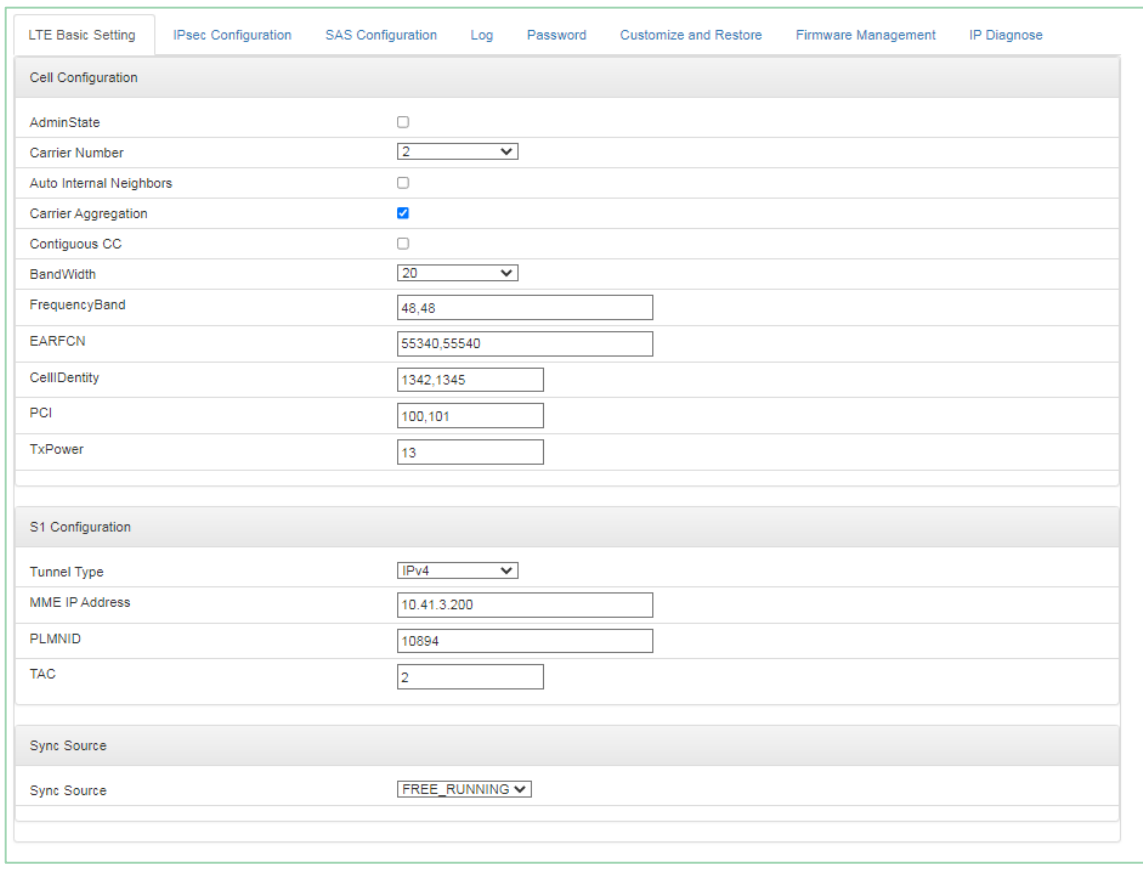

AdminState: enable or disable Moso Canopy Carrier Number: number of carriers which will be enabled. Auto Internal Neighbors: Indicate whether add internal neighbor cells for each other. Carrier Aggregation: enable or disable Carrier Aggregation Contiguous CC: contiguous component carrier Bandwidth: each carrier bandwidth FrequencyBand: frequency band indicator, need to input 2 parameters for CA mode. EARFCN: EUTRA-Frequency, need to input 2 parameters if CA mode. CellIdentity: Cell Identity, need to input 2 parameters if CA mode. PCI: SmallCell's phycellid list, need to input 2 parameters if CA mode. TxPower: the output power of each path and the unit is dB

Tunnel Type: The type of tunnel such as IPv4, IPSEC MME IP Address: IP of MME PLMNID: PLMN of Moso Canopy TAC: TAC of Moso Canopy

Sync Source: The sync type, default is FREE\_RUNNING

Notes: If you configured Carrier Number to 2, means you enabled 2 cells. In this case, you should be aware of that our eNB must be set to macro cell and work in the mode of Intra- eNB with two cells. So

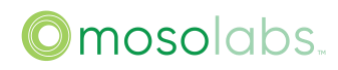

CellIdentity should be set two values, and these two values use the same eNB-Id and different cell ids. For macro mode of eNBType, you should configure PCI to ensure their values are out the range of Moso Canopy PCI.

Data Model Nodes Table Device.Services.FAPService.1.FAPControl.LTE.AdminState Device.Services.FAPService.1.FAPControl.LTE.X\_000E8F\_RRMConfig.X\_000E8F\_Cell\_Number Device.Services.FAPService.1.FAPControl.LTE.X\_000E8F\_RRMConfig.X\_000E8F\_CA\_Enable Device.Services.FAPService.1.FAPControl.LTE.X\_000E8F\_RRMConfig.X\_000E8F\_CELL\_Freq\_Contiguo us Device.Services.FAPService.1.CellConfig.LTE.RAN.RF.DLBandwidth Device.Services.FAPService.1.CellConfig.LTE.RAN.RF.ULBandwidth Device.Services.FAPService.1.CellConfig.LTE.RAN.RF.FreqBandIndicator Device.Services.FAPService.1.CellConfig.LTE.RAN.RF.EARFCNDL Device.Services.FAPService.1.CellConfig.LTE.RAN.RF.EARFCNUL Device.Services.FAPService.1.CellConfig.LTE.RAN.Common.CellIdentity Device.Services.FAPService.1.CellConfig.LTE.RAN.RF.PhyCellID Device.Services.FAPService.1.CellConfig.LTE.RAN.RF.X\_000E8F\_TxPowerConfig Device.Services.FAPService.1.CellConfig.LTE.Tunnel.1.TunnelRef Device.Services.FAPService.1.FAPControl.LTE.Gateway.S1SigLinkServerList Device.Services.FAPService.1.FAPControl.LTE.Gateway.S1SigLinkPort Device.Services.FAPService.1.CellConfig.LTE.EPC.PLMNList.1.PLMNID Device.Services.FAPService.1.CellConfig.LTE.EPC.TAC Device.Services.FAPService.1.REM.X\_000E8F\_tfcsManagerConfig.primSrc

#### 2. Config Multi-MME

Visit "FAPControl" page under "FAPService" group to find "S1SigLinkServerList" and fill.

S1SigLinkServerList

{{1,1,172.21.143.20|

S1SigLinkServerList:{{mmeId1,noOfIp,mmeIp1,mmeIp2,...},{mmeId2,noOfIp,mmeIp1,mmeIp2,...},...}. Configure this parameter in the data format as above, with the meaning of each parameter from left to right: MME ID, number of MME IP, and each MME IP address.

Ex.: {{1,1,172.21.143.206},{2,1,172.21.143.220}}.Represents a total of two MMEs configured with MMEID of 1 and 2, and each MME has only one IP, 172.21.143.206 and 172.21.143.220, respectively.

3. Config Multi-MME with one PLMNID

Visit "CellConfig" page under "FAPService" group to find "Device.Services.FAPService.1.CellConfig.LTE.EPC.PLMNList" and fill in "X\_000E8F\_CFG\_MMEIdList" parameter.

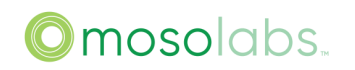

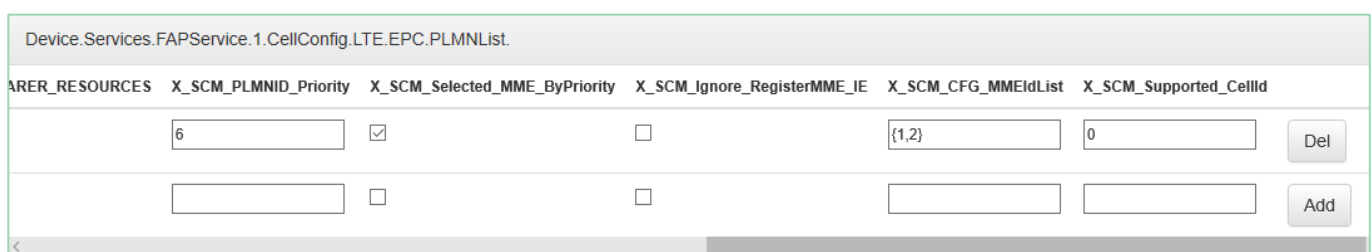

X\_000E8F\_CFG\_MMEIdList: Data format is {mmeId1,mmeId2,...}.The MME to which the PLMNID belongs is described in the form of MMEID. The configuration order determines the priority of the MME to the PLMN. Each parameter represents the MMEID of the MME configured by the PLMNID. Such as {2,1}, MME ID 2 represents MME 172.21.143.220 in S1SigLinkServerList, so MME ID 2 has more priority than MME ID 1.

X\_000E8F\_Ignore\_RegisterMME\_IE: Indicate if according to the RegisterMME\_IE to decide which MME to be used. The IE will be in RRCConnectionCompelete message, and it is an optional IE. If there is no RegisterMME\_IE, then will select MME according to parameter X\_000E8F\_CFG\_MMEIdList.

#### 4. MOCN configuration

Firstly, configure the Multi-MME as description in "Config Multi-MME" above, then configure the Multi-PLMN, visit "CellConfig" page under "FAPService" group to add a ID for

"Device.Services.FAPService.1.CellConfig.LTE.EPC.PLMNList" and fill the configuration as below:

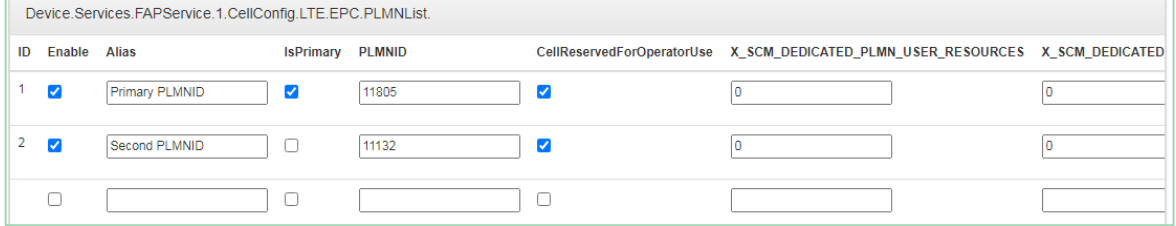

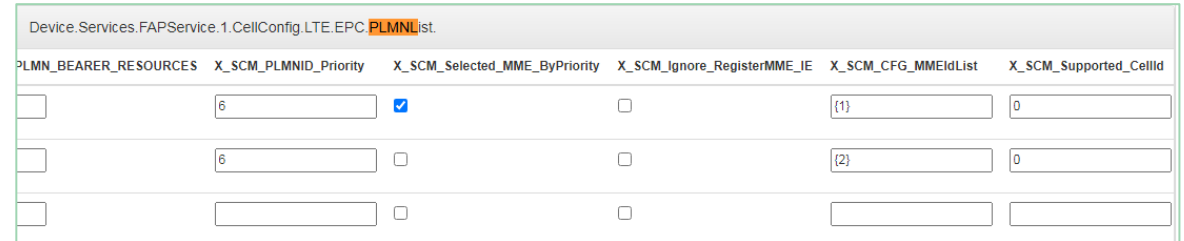

Ex.:{1} in X\_000E8F\_CFG\_MMEIdList represents 172.21.143.206 configured in 4.3.2 and {2} represents 172.21.143.220. Cell with PLMNID 11805 will connect to MME ID 1, and cell with 11132 will connect to MME ID 2.

#### 5. eNodeB Type Configuration

Visit "FAPControl" page under "FAPService" group to find "FAPService\_FAPControl\_LTE\_X\_000E8F\_RRMConfig" Object and below parameter.

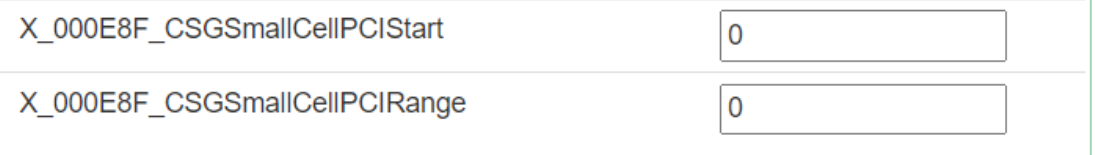

X\_000E8F\_CSGSmallCellPCIStart: Start PCI for Moso Canopy

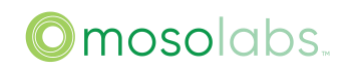

X\_000E8F\_CSGSmallCellPCIRange: The range of PCI for small cell, these two parameters define the range of PCI for small cell, the rest of PCI is used for macro cell.

6. Visit "FAPControl" page under "FAPService" group to enable S1 "AdminState", then click "Save" button in the end of the page and reboot the Moso Canopy device, then S1 will be work.

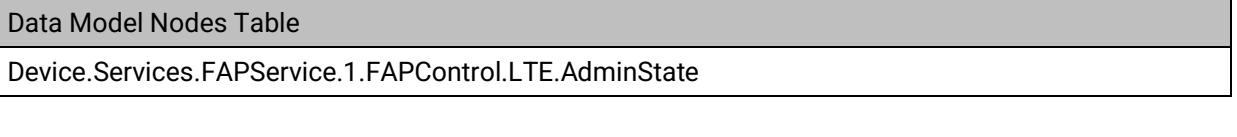

7. Visit "Capabilities" page under "FAPService" group and check the MaxTxPower which the Moso Canopy device hardware supports. Make sure value of TxPower is smaller than Moso Canopy capability.

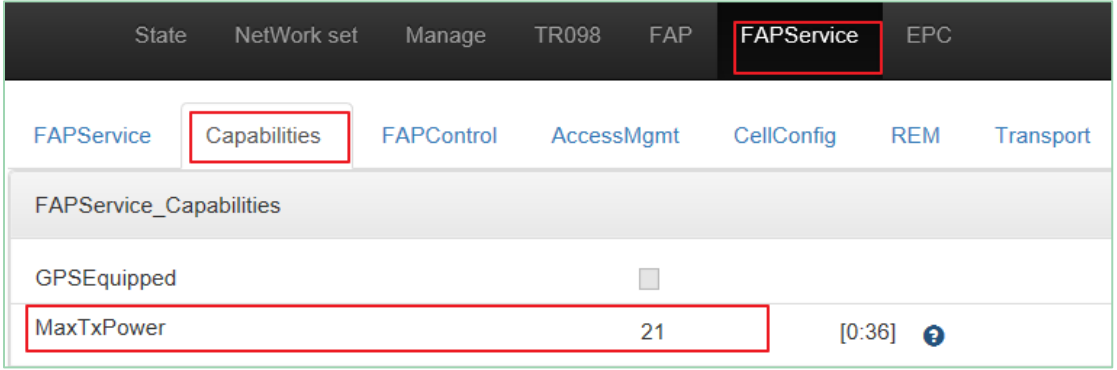

#### <span id="page-14-0"></span>Moso Canopy Output Power

This section provides details of configuration of Moso Canopy's output power. Bring up S1.

1. Visit "CellConfig" page under "FAPService" group and set ReferenceSignalPower, it's in dBm with a range between -60 and 50.

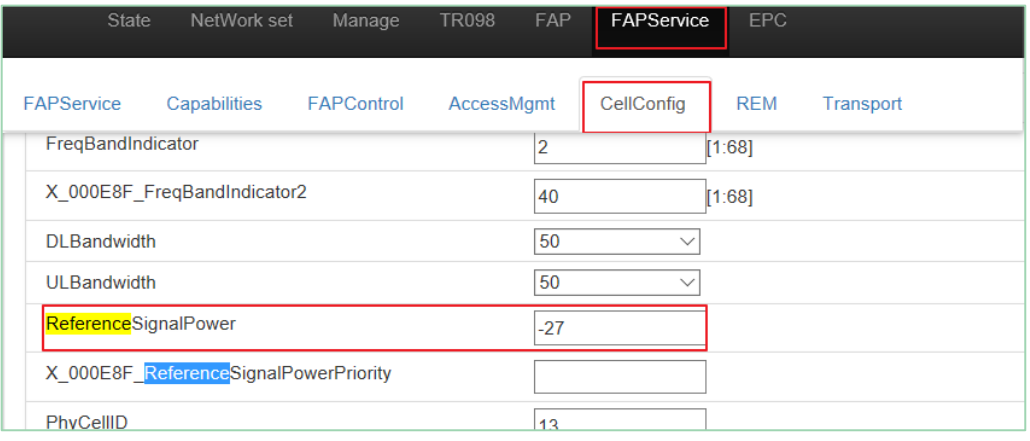

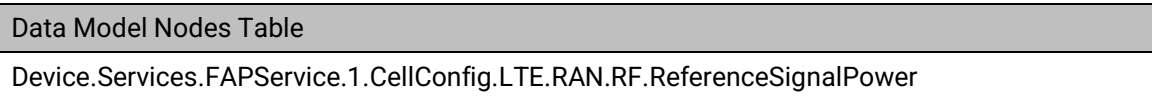

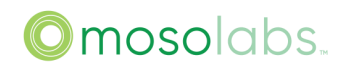

2. Visit "LTE Basic Settings" page under "Manage" group and select the bandwidth.

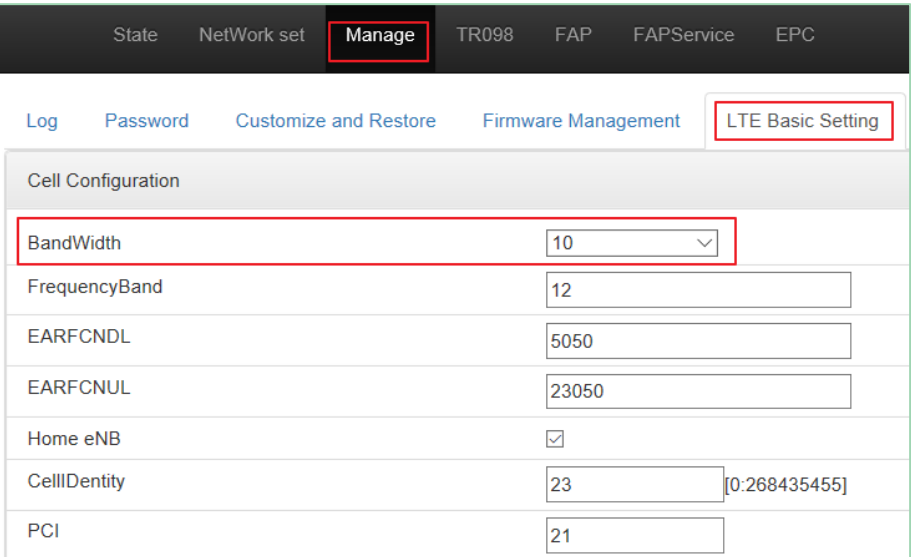

3. Follow the below formula to calculate the TxPower

TxPower = ReferenceSignalPower + 28, if Bandwidth = 10MHz.

TxPower = ReferenceSignalPower + 31, if Bandwidth = 20MHz.

The calculated TxPower will be announced to the UE in packets sent from the small cell device to UE, then the UE will use that value from the Moso Canopy device to perform the communication preparation.

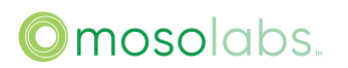

## <span id="page-16-0"></span>Add one Neighbor Cell

This section provides details of the configuration of Moso Canopy's neighbor cell list.

1. Visit "CellConfig" page under "FAPService" group and find

"Device.Services.FAPService.1.CellConfig.LTE.RAN.NeighborList.LTECell" table to add a neighbor cell or additional devices.

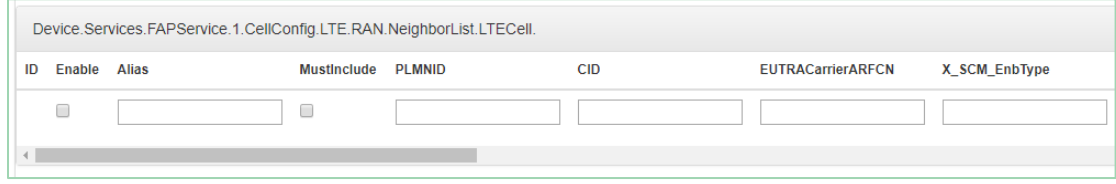

Cell Configure page (Neighbor cell list)

Enable: enable option of this item.

Alias: the alias name for this neighbor cell list.

MustInclude: enable it if this neighbor cell always exists.

PLMNID: PLMN of neighbor cell.

CID: CID of neighbor cell.

EUTRACarrierARFCN: EARFCN DL of neighbor cell.

X\_000E8F\_EnbType: 0 if neighbor cell is Macrocell, 1 for Home Moso Canopy.

X\_000E8F\_EnbAddr: input it if X2 interface will be needed.

X\_000E8F\_TAC: TAC of neighbor cell.

X\_000E8F\_TrgrX2: enable this if the X2 interface is needed.

X\_000E8F\_AccessMode: Access mode of neighbor cell, set it to1(Open Mode) normally

X\_000E8F\_CSGID: CSG ID of neighbor cell. Leave it blank if it is open mode.

PhyCellID: PCI of neighbor cell.

QOffset: QOffset of neighbor cell. Leave it blank for normal priority neighbor cell.

CIO: CIO of neighbor cell. Leave it blank for normal priority neighbor cell.

RSTxPower: RS power of neighbor cell. Leave it blank if not knowing this value.

Blacklisted: enable it if putting this neighbor cell to black list of HO.

TAC/EnbType: not modify it.

Data Model Nodes Table

Device.Services.FAPService.1.CellConfig.LTE.RAN.NeighborList.LTECell.{i}.Enable

Device.Services.FAPService.1.CellConfig.LTE.RAN.NeighborList.LTECell.{i}.Alias

Device.Services.FAPService.1.CellConfig.LTE.RAN.NeighborList.LTECell.{i}.MustInclude

Device.Services.FAPService.1.CellConfig.LTE.RAN.NeighborList.LTECell.{i}.PLMNID

Device.Services.FAPService.1.CellConfig.LTE.RAN.NeighborList.LTECell.{i}.CID

Device.Services.FAPService.1.CellConfig.LTE.RAN.NeighborList.LTECell.{i}.EUTRACarrierARFCN

Device.Services.FAPService.1.CellConfig.LTE.RAN.NeighborList.LTECell.{i}.X\_000E8F\_EnbType

Device.Services.FAPService.1.CellConfig.LTE.RAN.NeighborList.LTECell.{i}.X\_000E8F\_EnbAddr

# **Omosolabs**

Device.Services.FAPService.1.CellConfig.LTE.RAN.NeighborList.LTECell.{i}.X\_000E8F\_TAC

Device.Services.FAPService.1.CellConfig.LTE.RAN.NeighborList.LTECell.{i}.X\_000E8F\_TrgrX2

Device.Services.FAPService.1.CellConfig.LTE.RAN.NeighborList.LTECell.{i}.X\_000E8F\_AccessMode

Device.Services.FAPService.1.CellConfig.LTE.RAN.NeighborList.LTECell.{i}.X\_000E8F\_CSGID

Device.Services.FAPService.1.CellConfig.LTE.RAN.NeighborList.LTECell.{i}.PhyCellID

Device.Services.FAPService.1.CellConfig.LTE.RAN.NeighborList.LTECell.{i}.QOffset

Device.Services.FAPService.1.CellConfig.LTE.RAN.NeighborList.LTECell.{i}.CIO

Device.Services.FAPService.1.CellConfig.LTE.RAN.NeighborList.LTECell.{i}.RSTxPower

Device.Services.FAPService.1.CellConfig.LTE.RAN.NeighborList.LTECell.{i}.Blacklisted

Device.Services.FAPService.1.CellConfig.LTE.RAN.NeighborList.LTECell.{i}.TAC (Same as ".X\_000E8F\_TAC")

Device.Services.FAPService.1.CellConfig.LTE.RAN.NeighborList.LTECell.{i}.EnbType (Same as ".X\_000E8F\_EnbType")

- 2. Click "Add" Button in the end of a new neighbor cell. And click "Modify" button in the end of an existing neighbor cell if some parameters will need to be modified. Click "Save" button in the end of the page.
- 3. Reboot the Moso Canopy device.
- 4. Notes:
- If you add neighbor cell by the above method, you have better to disable TPM function first. Visit "CellConfig" page under "FAPService" group and find "FAPService\_CellConfig\_LTE\_X\_000E8F\_ULTRASON\_CONFIG\_TPMConfig" object to disable TPMEnabled as below:

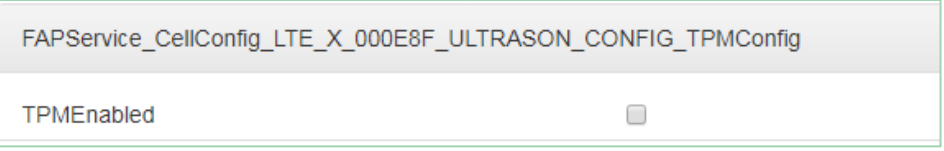

• If you configured two carriers as described in "Moso Canopy Output Power" section. If you want to add neighbors for internal cells, please visit "LTE Basic Setting" page under "Manage" group and find "Cell Configuration" object to enable "Auto Internal Neighbors" as below:

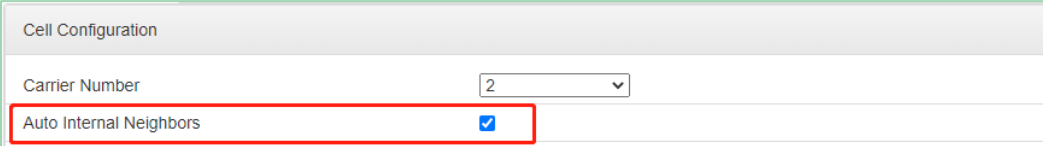

#### <span id="page-17-0"></span>GPS Sync

This section provides details of the configuration of GPS.

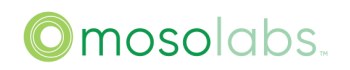

1. Visit "REM" page under "FAPService" group and find

"FAPService\_REM\_X\_000E8F\_tfcsManagerConfig" table. Select "GNSS" for primSrc item, then the GPS module will function after powering on the Moso Canopy device.

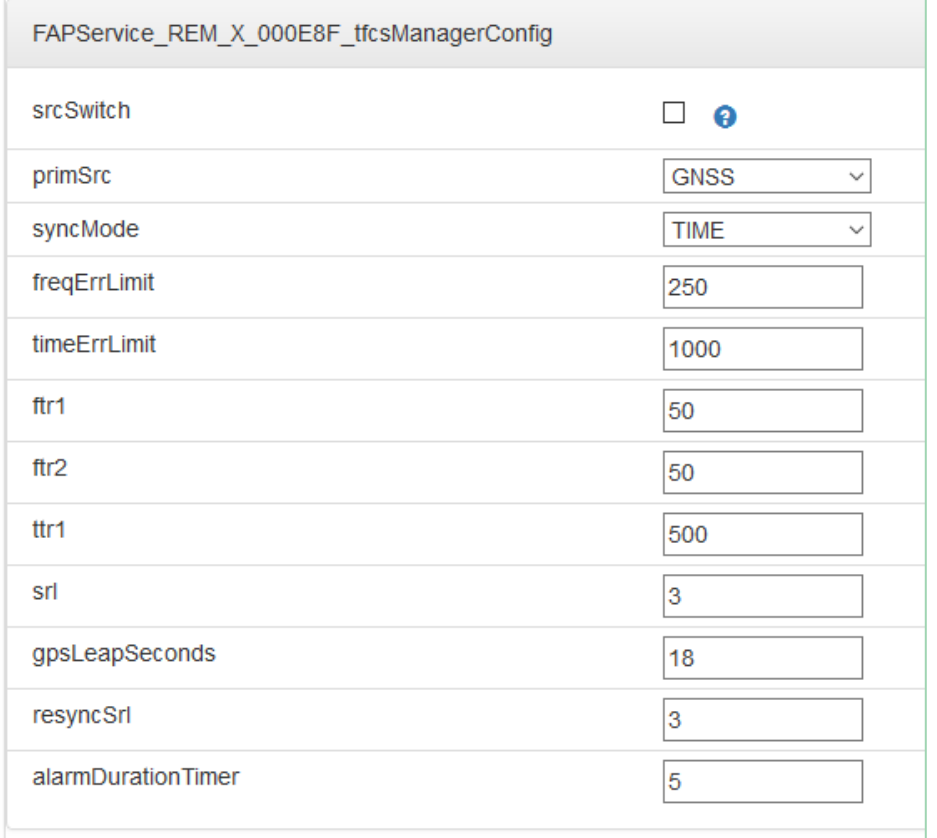

2. Reboot the Moso Canopy device and visit "LTEState" page under "State" group to check the status of GPS sync.

The Moso Canopy device starts to do GPS Sync. It will take a couple of minutes to run GPS Sync function. After it's completed, the "LTE State" page shows GPS Sync.

Data Model Nodes Table Device.Services.FAPService.1.REM.X\_000E8F\_tfcsManagerConfig.primSrc

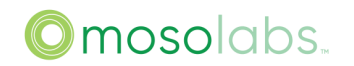

#### <span id="page-19-0"></span>1588 Sync

This section provides details of configuration of 1588.

- 1. Visit "REM" page under "FAPService" group and find
	- "FAPService\_REM\_X\_000E8F\_tfcsManagerConfig" table, Select "PTP" for primSrc.

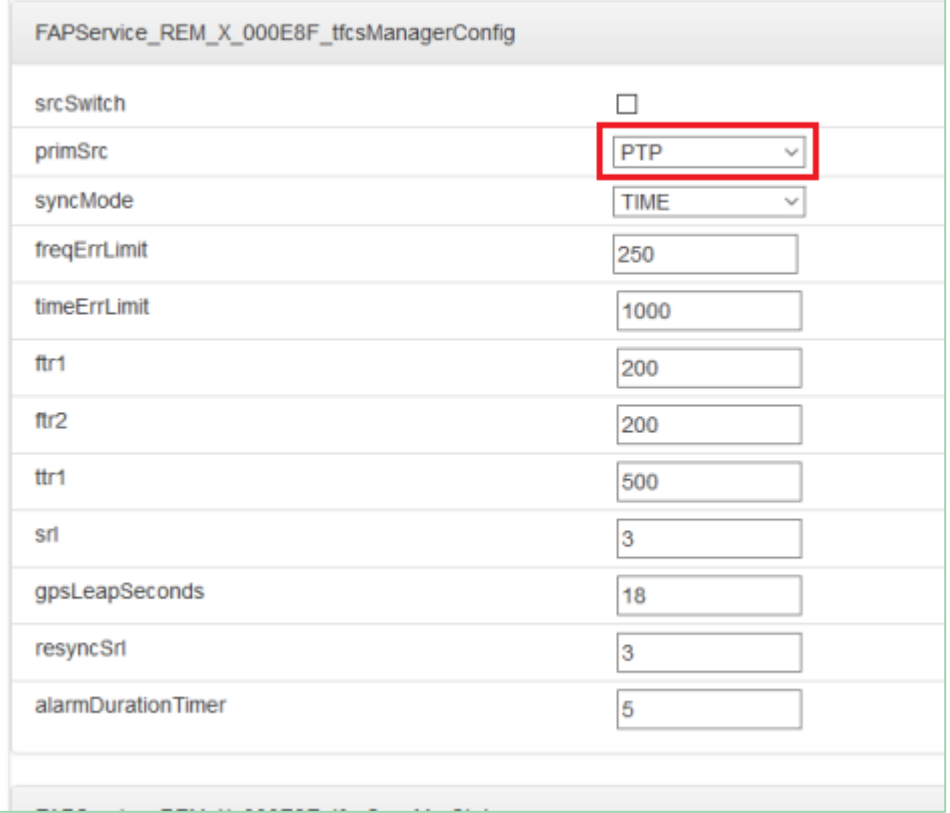

2. Visit "REM" page and find "X\_000E8F\_PTP\_Cfg" table to modify PTP parameters of 1588.

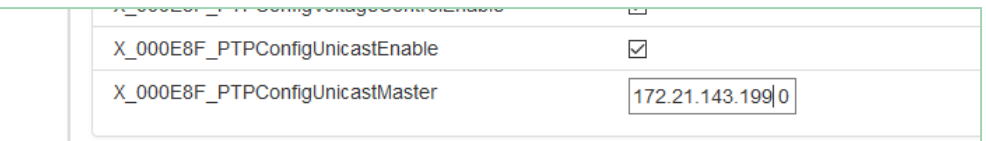

The following 3 parameters will need to be modified:

X\_000E8F\_PTPConfigUnicastEnable: If selected, enable Unicast mode, otherwise use Multicast mode. Default is Multicast.

X\_000E8F\_PTPConfigUnicastMaster: If unicast mode is enabled, configure PTP master related parameters. The format is as below:

<address><priority><log\_sync\_interval><log\_delay\_req\_interval>

<address>: PTP master IP address

<priority>: 0

<log\_sync\_interval>: 0

<log\_delay\_req\_interval>: 0

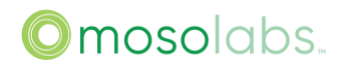

3. Reboot the Moso Canopy device and visit "LTEState" page under "State" group to check the status of 1588 sync. The following screen will be shown when sync is OK.

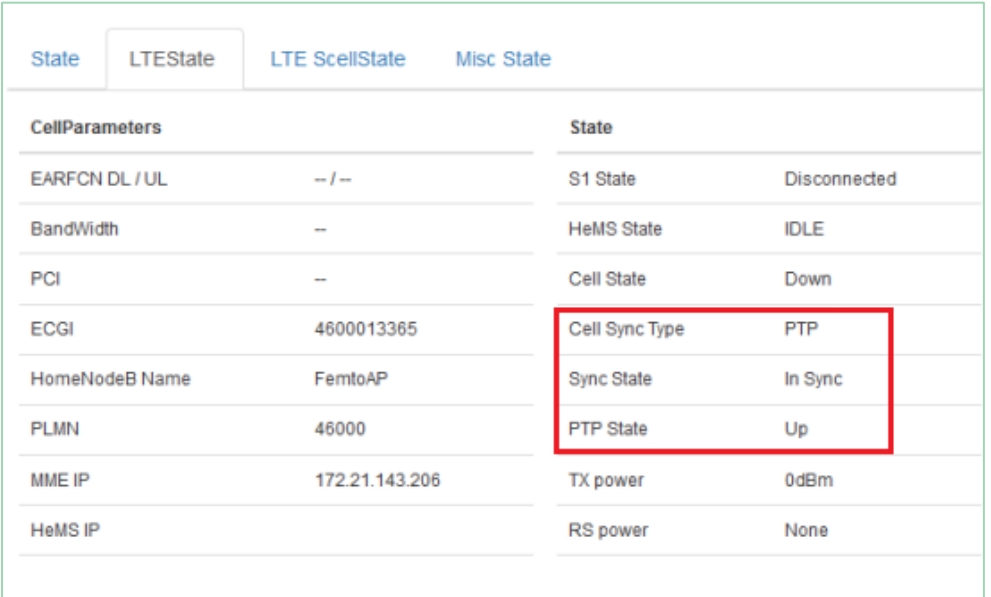

Data Model Nodes Table

Device.Services.FAPService.1.REM.X\_000E8F\_tfcsManagerConfig.primSrc

Device.Services.FAPService.1.REM.LTE.X\_000E8F\_PTP\_Cfg.\*

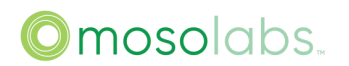

### <span id="page-21-0"></span>IPsec Configuration

This section provides details of the configuration of IPSec in 2 modes.

Please refer to section "Multiple IPSec Configuration" for multiple IPSec configuration.

Steps are as follows.

- 1. IPsec Cert Assign
	- a) IPsec cert should have two files: cert.pem and key file. We need assign the cert to our device. they can upload by GUI.
	- b) Open Web Page, then go to https://11.11.11.188:/cert\_mgt.htm (Notice: This is a hidden page, you need go to it manually).
	- c) Select "Third Party Certification Service" as IPsec and select "Certification File" to local cert file.
	- d) Click "Upload" to Assign cert file.
	- e) Select "Third Party Certification Service" as IPsec and select "Private Key" to local key file.
	- f) Click "Upload" to Assign key file.

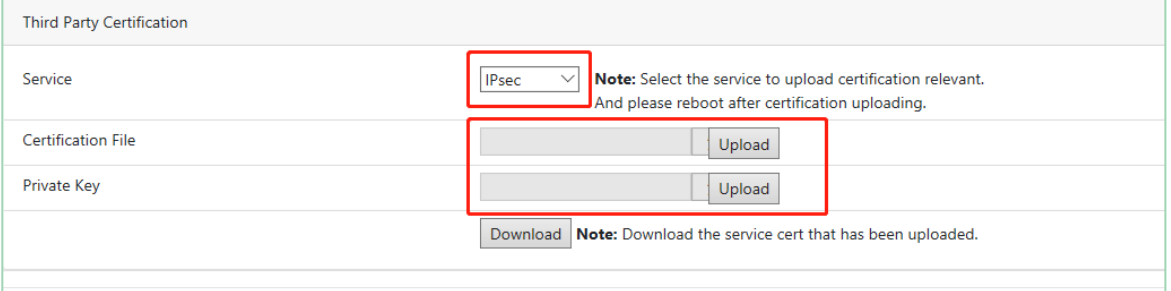

g) Reboot Device and check the "Device.Security Certificate." list in below picture (FAP->FAP\_Security). It will add a new cert. Check the "Subject" value to validate the cert.

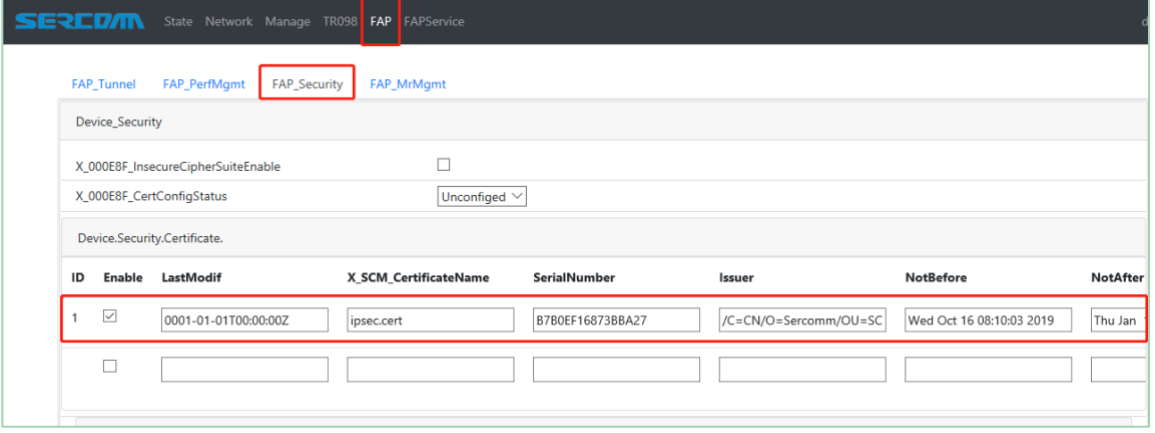

- 2. Modify the IPSec Configuration
- a) Enter Manage->IPsec Configuration, Modify the value as follows (cert mode): Enable: Turn on the IPsec if IPsec functionality is required. This should be verified. UseForCWMP: Check this field if CWMP should use IPsec tunnel IPsec Mode: There are 4 IPsec modes,PSK\CERT\AKA\CUSTOM. The required CERT is chosen here. Certificate Subject: Cert subject SecGW Server: SecGWServer's IP Address SecGW ID: The ID of SecGW, use %any when unsure

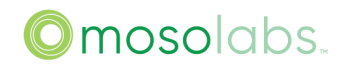

Subnet: The right subnet that IPsec use for S1 connection and/or CWMP (Don't configure to 0.0.0.0/0 otherwise the DUT will not be accessible)

InnerIP: The IP in IPsec tunnel, left blank to auto obtain IP from SecGW (This will appear when IPSec Mode is set to PSK)

For example: Enable: √ IPsec Mode: CERT Certificate Subject: XXX SecGW Server: 10.41.3.240 SecGW ID: %any Subnet: 10.42.3.0/24

b) Then click on the Save button.

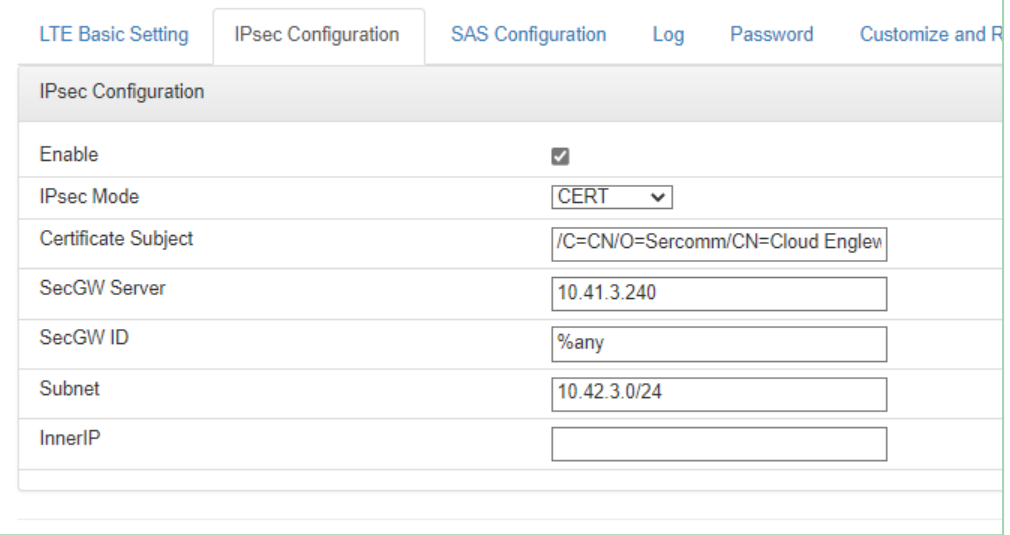

If you want to set IPSec mode to PSK, you can refer to below configuration.

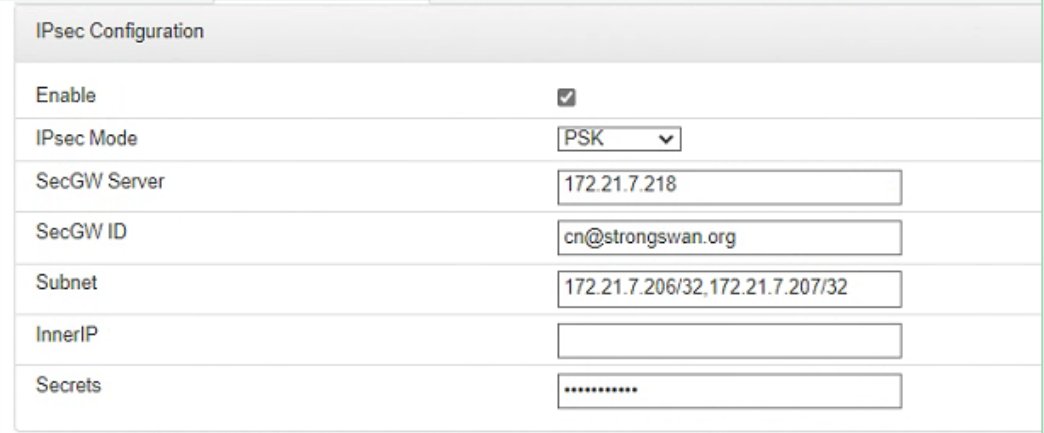

- 3. Modify the Tunnel type
- a) Enter Manage->LTE Basic Setting->S1 Configuration, Modify the value as follows: Tunnel Type: IPSEC

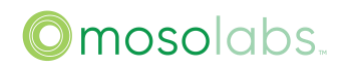

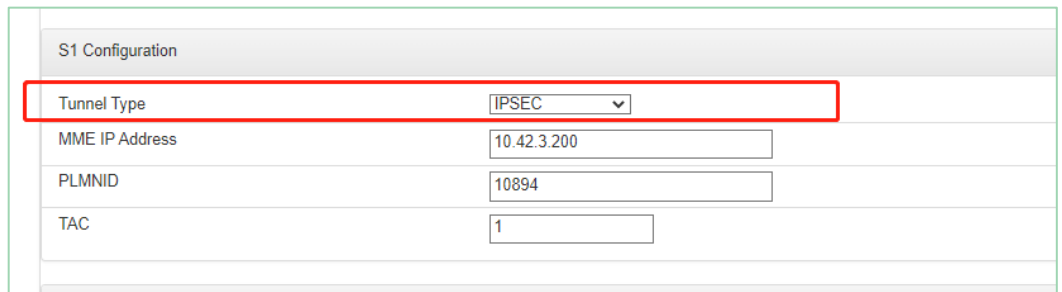

- b) Then click on the Save button.
- c) Please make sure you've configured other cell parameters properly following < How To Bring Up S1 With MME> manual, especially you need to change the default CellIdentity.
- d) When everything is done, reboot the device and you are good to go.

(Tips: it may take a while for IPsec connect, please wait).

4. Check IPSec Status

You can view Cell status in LTE\_status.htm webpage, if Cell is up, the status will be "Stack Running".

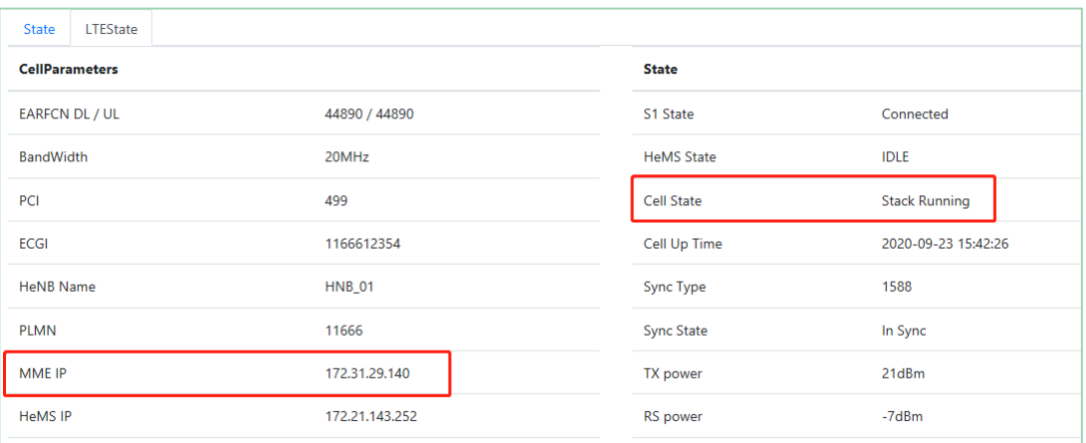

You can view IPsec status in TR098->SysPara->

Device.X\_000E8F\_DeviceFeature.SystemParams.RunControl.Service. If the IPsec is up, the status will be "running".

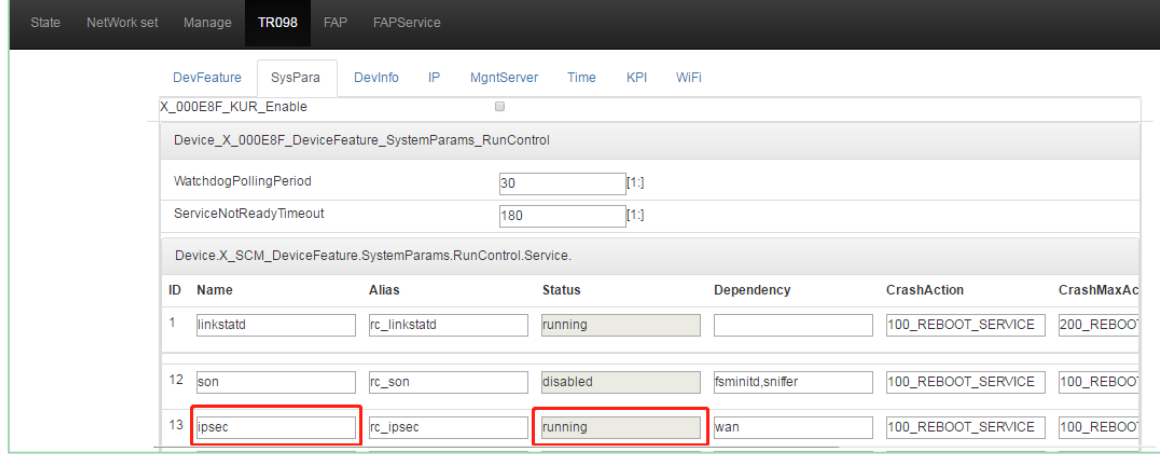

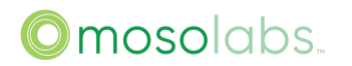

Besides, you can visit rma\_support page(https://11.11.11.188/rma\_support.htm) to check IPSec status, the web page will show that status is OK if IPSec is established successfully.

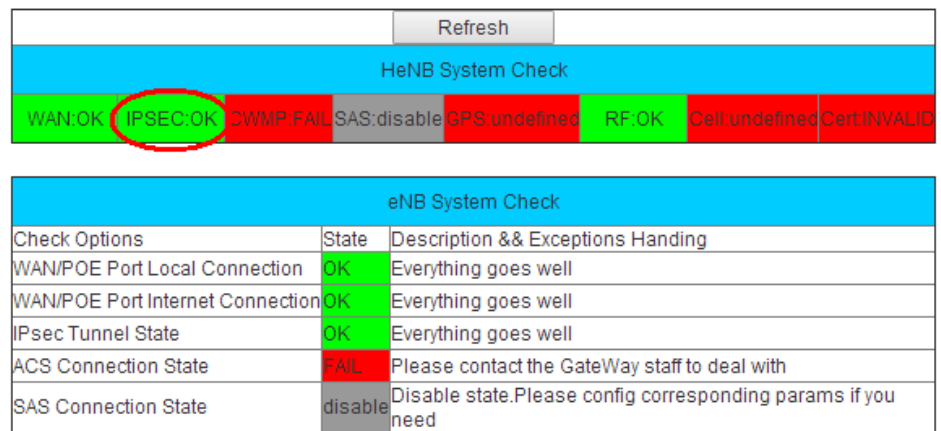

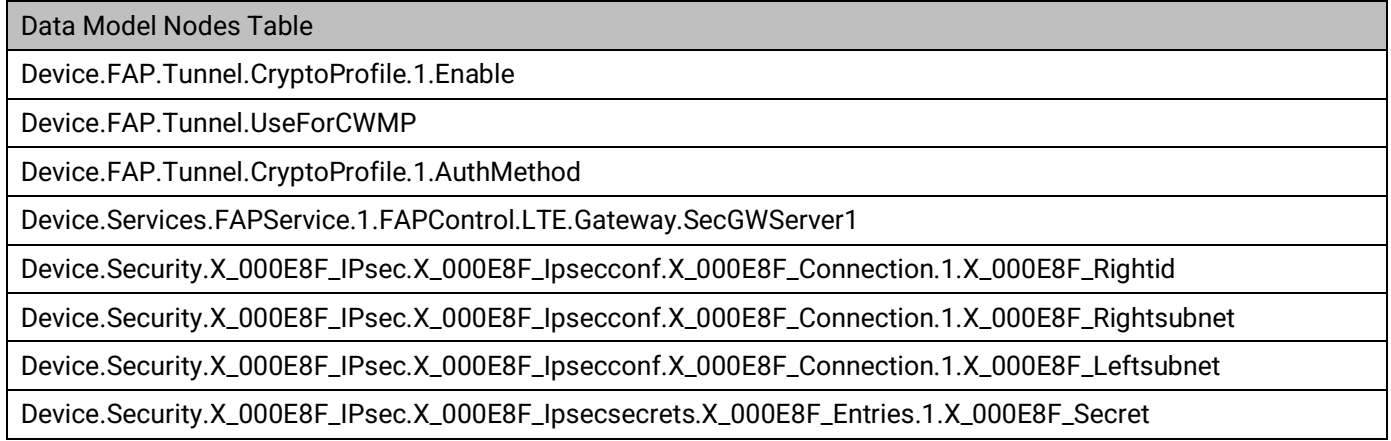

### <span id="page-24-0"></span>Multiple IPSec Configuration

This section provides details of the configuration of the Multiple IPSec tunnels, the qty can be 1 or 2. And the section "IPSec Configuration" only provides details of the configuration of one IPSec tunnel.

The Multiple IPSec is to set up two IPSec at the same time. And each IPSec has a different purpose, for example, the first IPSec is used to connect the first MME, and the second IPSec is used to connect the second MME.

1. Visit "Manage" page under "IPsec Configuration" group to configure the two IPsec tunnels.

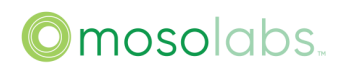

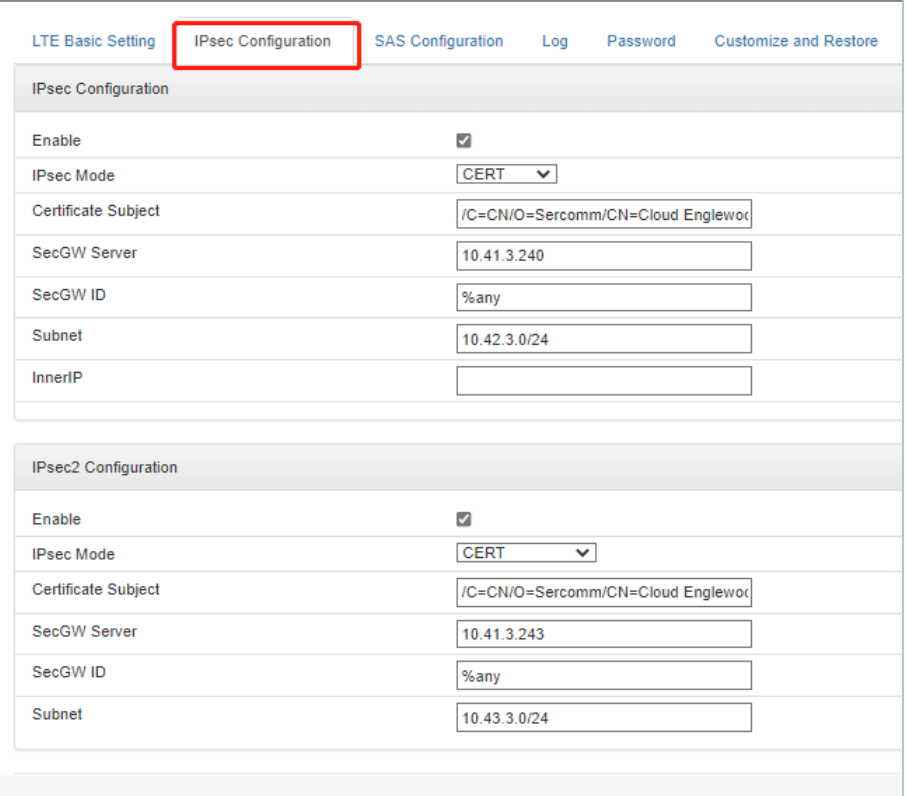

Enable: to check it

IPsec Mode: choose CERT, because the second tunnel only support CERT mode now.

Certificate Subject: The cert subject of devices which can refer to page

FAP->FAP\_Security->Device.Security.Certificate.{i}.Subject

SecGW Server: server address

SecGW ID: rightid in ipsec.conf section

Subnet: rightsubnet in ipsec.conf section

Note:Should upload the 2<sup>nd</sup> IPSec cert and key file from webgui for test purpose.

2. Visit "State" -> "System Status" page to check IPSec status. The page will be shown in the following figure if the configuration is correct.

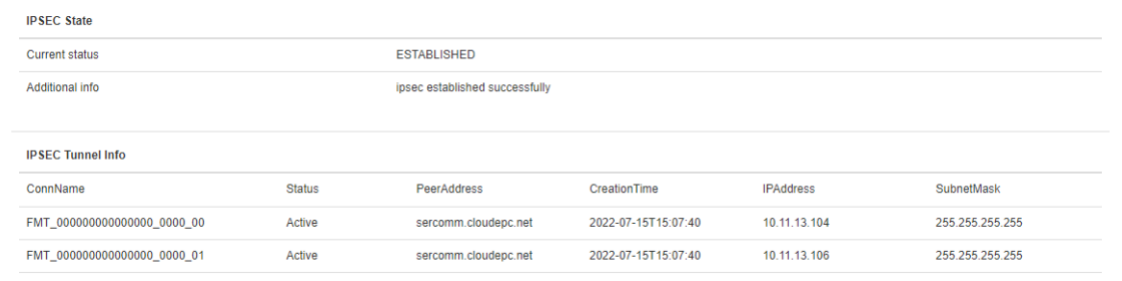

#### System Status Page

The 1<sup>st</sup> ConnName is configured with FMT\_0000000000000000\_0000\_00. The 2nd ConnName is configured with FMT\_000000000000000\_0000\_01.

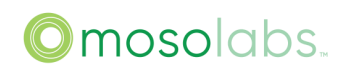

3. Visit "Manage"->"LTE Basic Setting" to configure the tunnel of S1 connection.

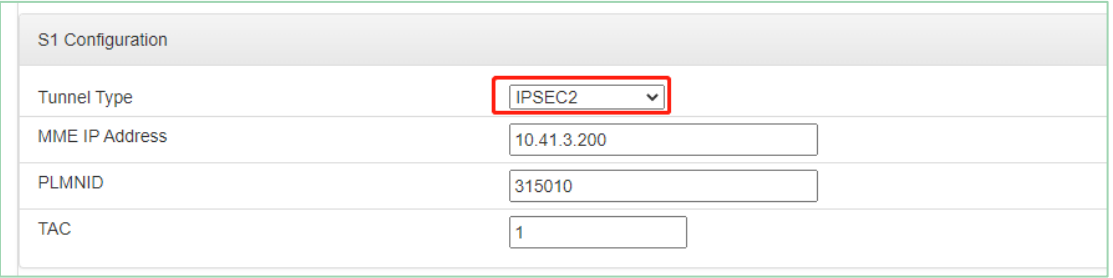

Visit "Device Configuration"->"Management Server-TR69" to configure the tunnel of cwmp. (This page is available to account operator.)

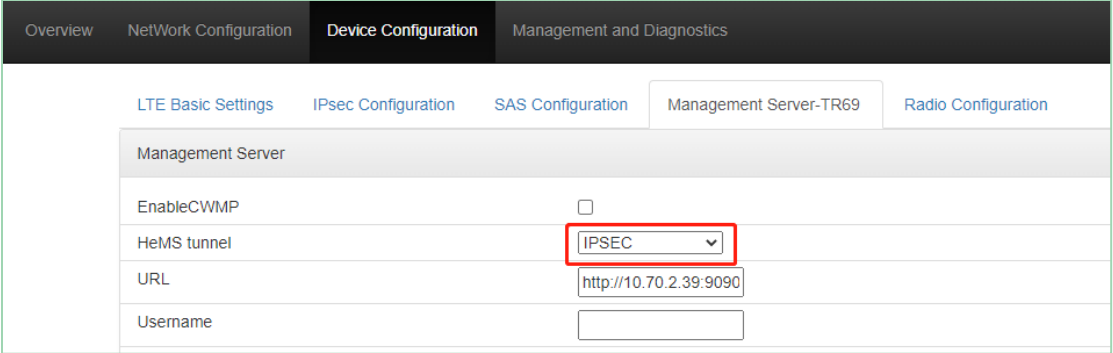

#### <span id="page-26-0"></span>Modify Events Threshold

This section provides details of the configuration of A2 threshold and A5 threshold.

1. Visit "CellConfig" page under "FAPService" group to find "FAPService\_CellConfig\_LTE\_RAN\_Mobility\_ConnMode\_EUTRA" table to set A2ThresholdRSRP

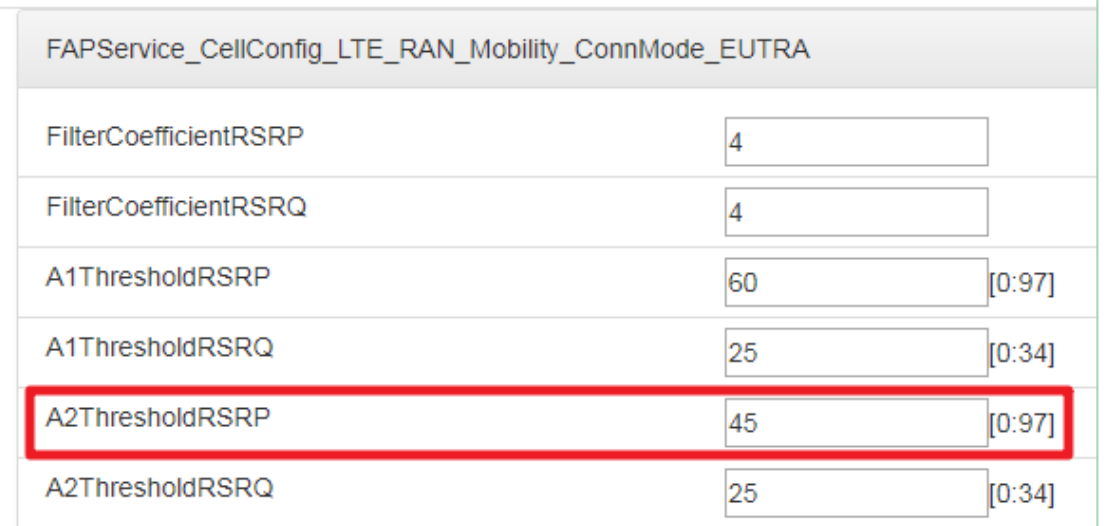

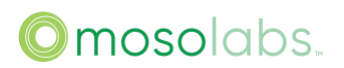

 $\overline{\phantom{0}}$ 

2. In same page and same table, set X\_000E8F\_INTER\_A5Threshold1RSRP and X\_000E8F\_INTER\_A5Threshold2RSRP

The real threshold value will be the configuration value minus 140dBm, for example. A5 threshold1 will be -90dBm as 50-140 = -90

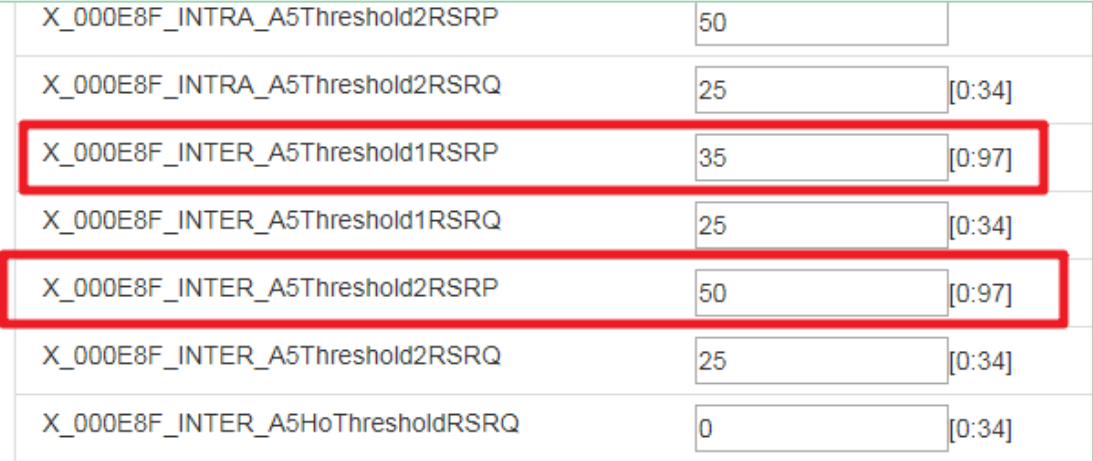

#### Data Model Nodes Table

Device.Services.FAPService.1.CellConfig.LTE.RAN.Mobility.ConnMode.EUTRA.A2ThresholdRSR P

Device.Services.FAPService.1.CellConfig.LTE.RAN.Mobility.ConnMode.EUTRA.X\_000E8F\_INTER \_A5Threshold1RSRP

Device.Services.FAPService.1.CellConfig.LTE.RAN.Mobility.ConnMode.EUTRA.X\_000E8F\_INTER \_A5Threshold2RSRP

#### <span id="page-27-0"></span>Configure SAS

This section provides details of the configuration of SAS function.

1. SAS Cert Assign

This section provides details of the assignment of the certificate files. These certificate files can be used to work with SAS or IPSec. IPSec cert assign steps are the same as SAS. By default, SAS and IPsec certificates should be assigned in manufacturing, and just jump to step (8). If you want to use your certificate, follow below steps.

SAS cert should have two file: cert.pem and key file. We need assign the cert to our device. they can upload by GUI.

- 1) Open Web Page Like below: 11.11.11.188 is the device IP. This page is hide page, so you should fill the whole address.(/cert\_mgt.htm cannot be omitted)
- 2) Select "Third Party Certification Service" as SAS .
- 3) select "Certification File" to local cert file.
- 4) Click "Upload" to Assign cert file.
- 5) Select "Third Party Certification Service" as SAS.
- 6) Select "Private Key" to local key file.
- 7) Click "Upload" to Assign key file.

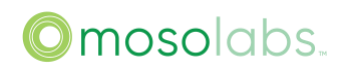

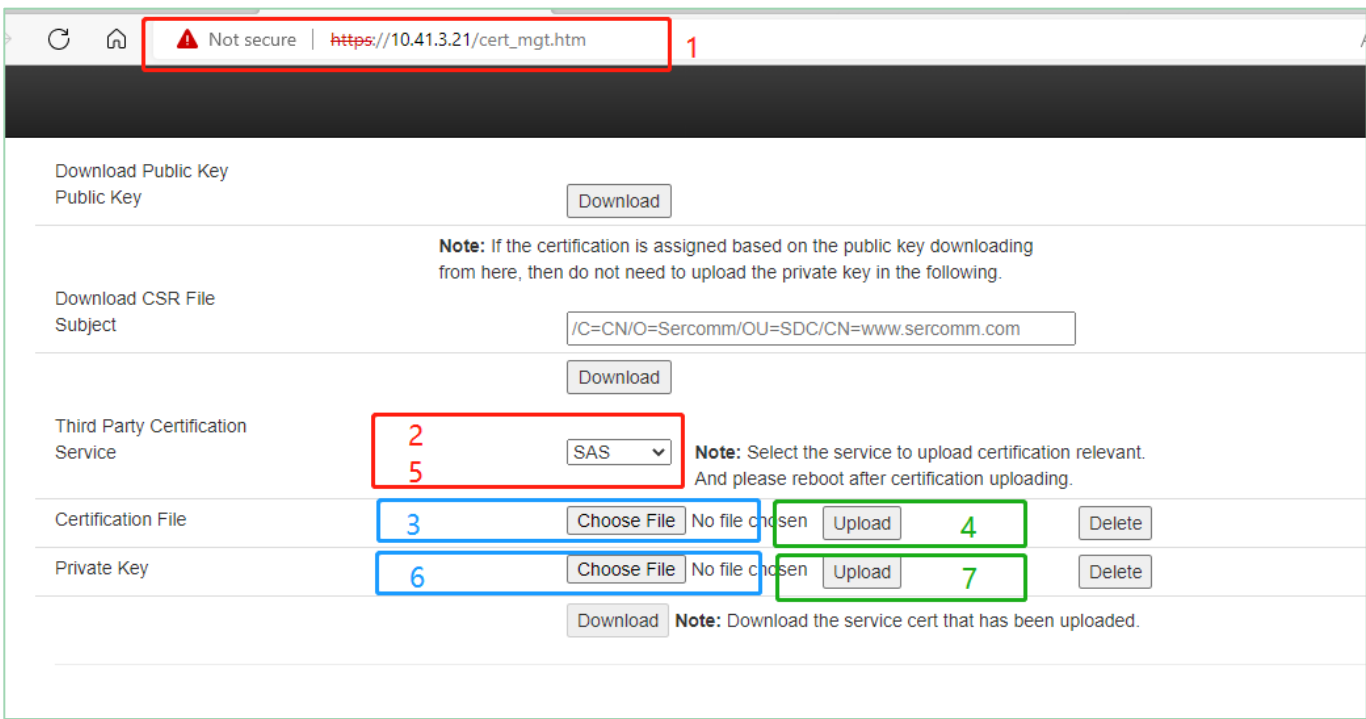

#### 8) Reboot Device and check the "Device.Security Certificate." list in below picture. It will add a new cert. Check the "Subject" value to validate the cert.

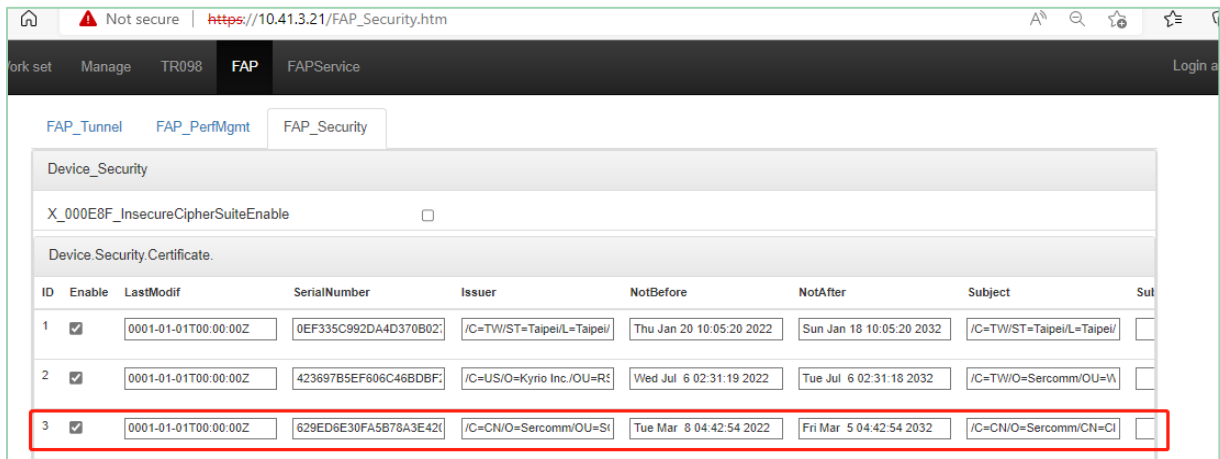

#### 9) Configure the "CertSubject" item in table

SAS Configuration of Manage->SAS Configuration page with the Subject value see from above setup. See the below Picture.

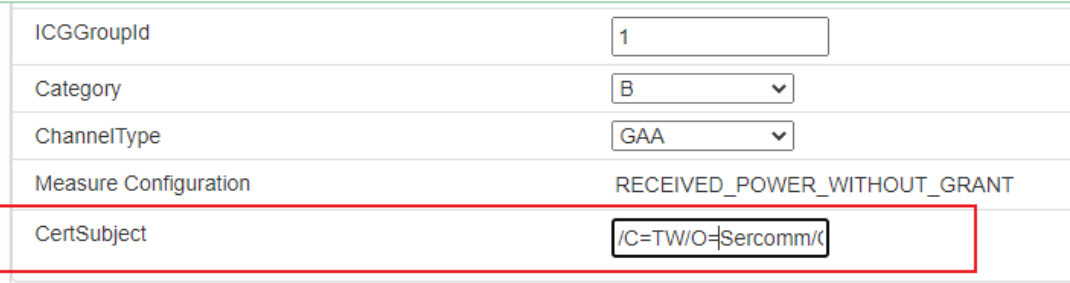

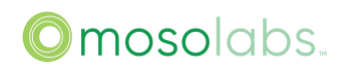

2. Visit "SAS Configuration" page under "Manage" group to configure the SAS function and manually input Location if GPS can't work.

#### **Single step (CPI disable):**

SAS OAM Configuration

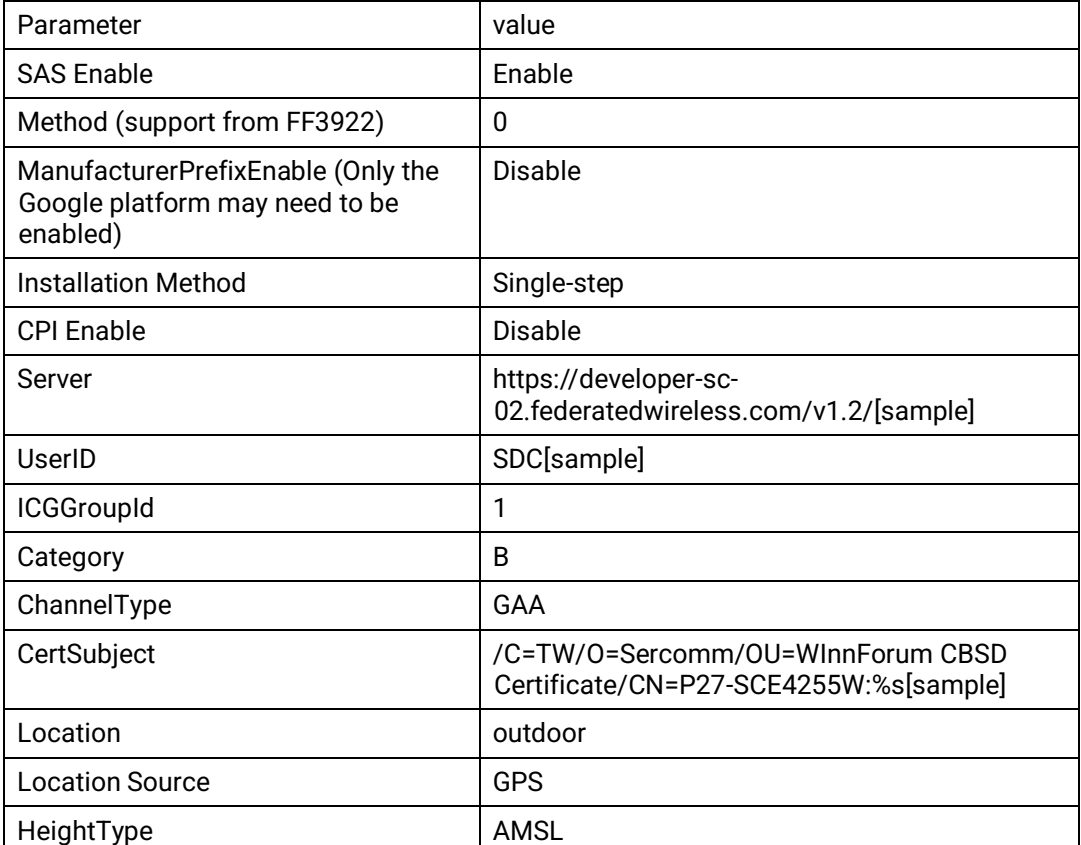

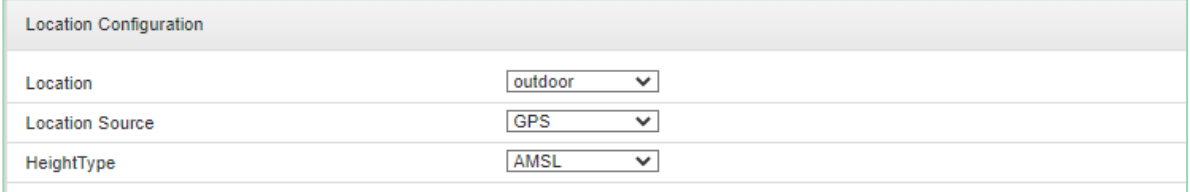

#### **Single step (CPI enable):**

SAS OAM Configuration

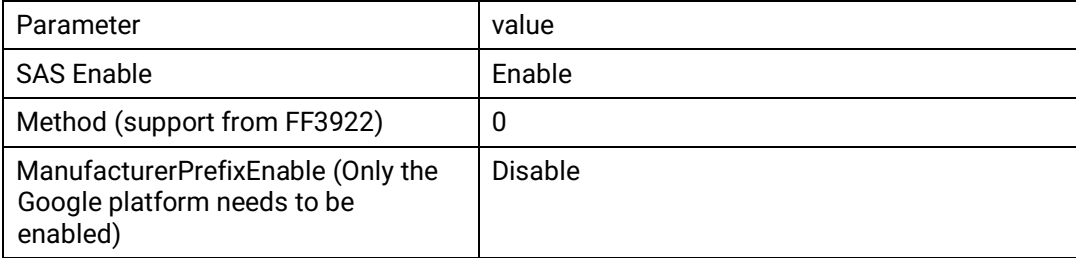

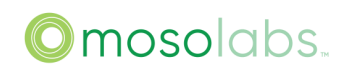

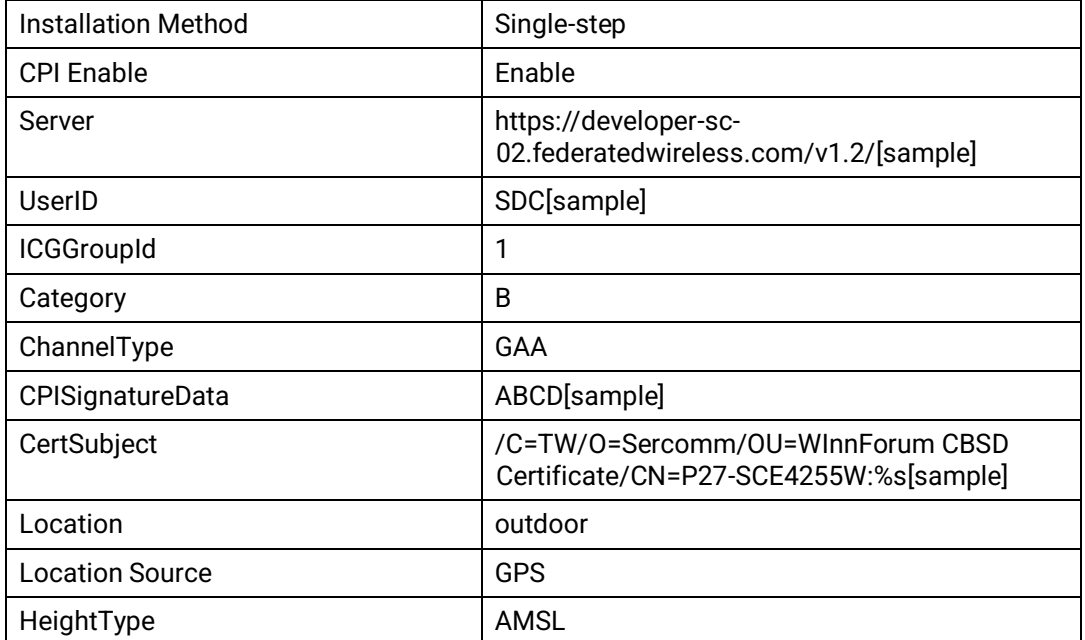

#### **Location Configuration** outdoor  $\checkmark$ Location GPS  $\checkmark$ **Location Source** AMSL  $\checkmark$ HeightType

#### **Multi step:**

#### SAS OAM Configuration

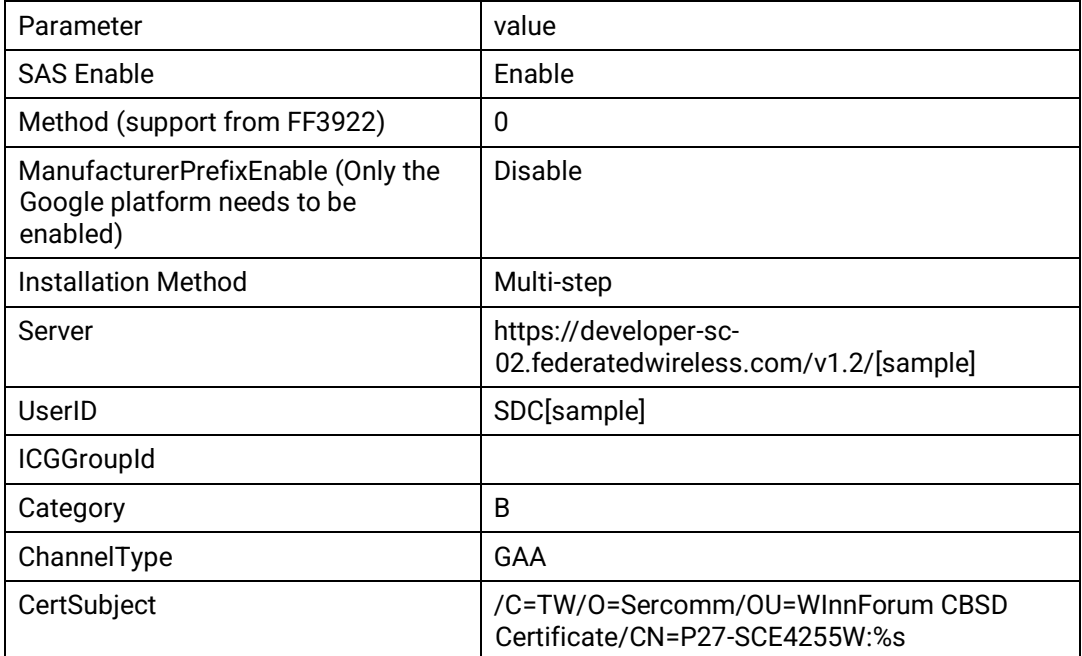

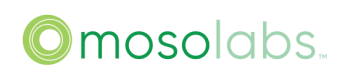

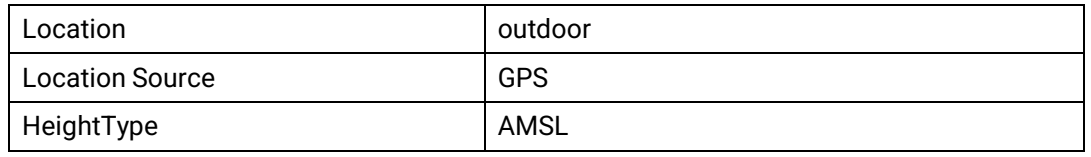

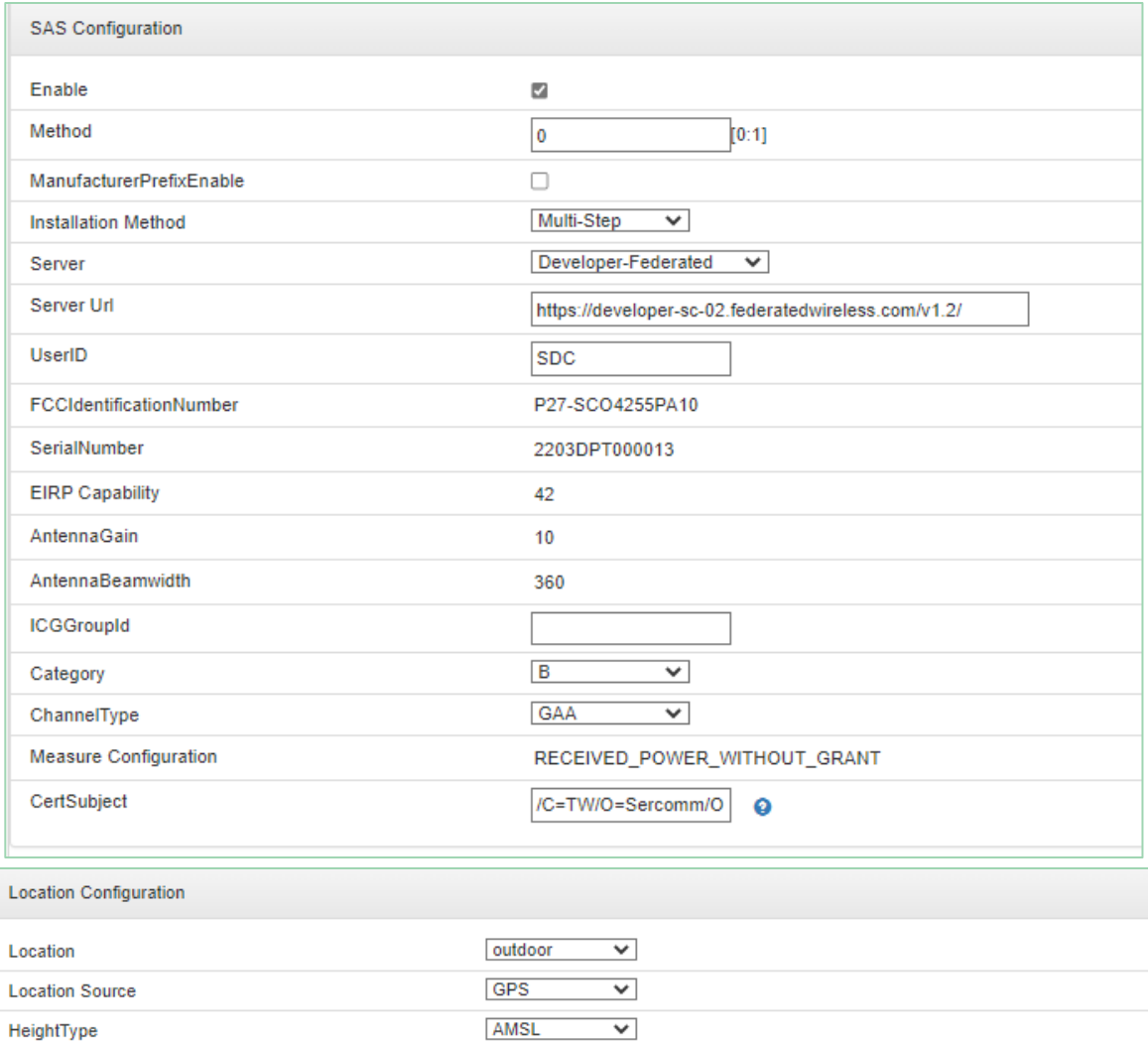

Enable: Turn on the SAS function, the Moso Canopy will use the EARFCNDL/UL set in "LTE Basic Setting" page to query spectrum for enable S1.

Method: SAS method 0: SAS Client 1: SAS Domain proxy

ManufacturerPrefixEnable: Enable or disable CBSD serial number with manufacturer's name.

Installation Method: Single-Step Registration refers to the Registration procedure where the REG-Conditional parameters are included in the "RegistrationRequest Object". Multi-Step Registration refers to the Registration procedure in which the "REG-Conditional" parameters are preloaded into the SAS UUT prior to initiating the CBSD Registration Procedure and excluded from the CBSD Registration Request Message.

CPIEnable: Enable or disable CBSD registration with CPI data.

Server: SAS server

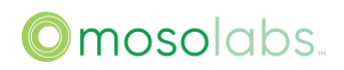

Server URL: SAS server URL

UserID: Required by CFR 96.39(c). User contact information can be inferred from a registered User ID to which the CBSD Registration is tied.

ICGGroupId: ICG Group ID

Category: If an indoor device, configure Category to be "A"; if an outdoor device, configure Category to be "B".

ChannelType: PAL or GAA. Instead of having it in the registration, providing protection level in grant request allows more flexible operation of CBSD.For PAL use, a PAL ID and authentication credential must be presented for access.

CertSubject: The Distinguished Name (DN) of the entity associated with the Public Key; i.e., the Subject field in an X.509 certificate, see [RFC5280].

Location: Indoor or Outdoor device

Location Source: Manual Input or GPS

Latitude: manually input Latitude. Value equal to latitude multiply 1 million.

Longitude: manually input Longitude. Value equal to longitude multiply 1 million.

HeightType: The value should be "AGL" or "AMSL". AGL height is measured relative to the ground level. AMSL height is measured relative to the mean sea level.

Elevation: manually input Elevation

Data Model Nodes Table

Device.Services.FAPService.1.FAPControl.LTE.X\_000E8F\_SAS.Enable

Device.Services.FAPService.1.FAPControl.LTE.X\_000E8F\_SAS.Method

Device.Services.FAPService.1.FAPControl.LTE.X\_000E8F\_SAS.ManufacturerPrefixEnable

Device.Services.FAPService.1.FAPControl.LTE.X\_000E8F\_SAS.CPIEnable

Device.Services.FAPService.1.FAPControl.LTE.X\_000E8F\_SAS.Server

Device.Services.FAPService.1.FAPControl.LTE.X\_000E8F\_SAS.UserContactInformation

Device.Services.FAPService.1.FAPControl.LTE.X\_000E8F\_SAS.ICGGroupId

Device.Services.FAPService.1.FAPControl.LTE.X\_000E8F\_SAS.Category

Device.Services.FAPService.1.FAPControl.LTE.X\_000E8F\_SAS.ProtectionLevel

Device.Services.FAPService.1.FAPControl.LTE.X\_000E8F\_SAS.CertSubject

Device.Services.FAPService.1.FAPControl.LTE.X\_000E8F\_SAS.Location

Device.FAP.GPS.LockedLatitude

Device.FAP.GPS.LockedLongitude

Device.Services.FAPService.1.FAPControl.LTE.X\_000E8F\_SAS.HeightType

Device.FAP.GPS.X\_000E8F\_Elevation

#### <span id="page-32-0"></span>Setup for S1 or X2 Handover

This section provides details of the configuration of S1 or X1 handover function.

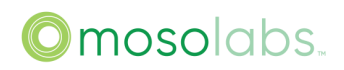

1. Visit "REM" page under "FAPService" group to enable "X\_000E8F\_X2InterfaceConfig" if X2 Handover is needed, otherwise S1 Handover will work.

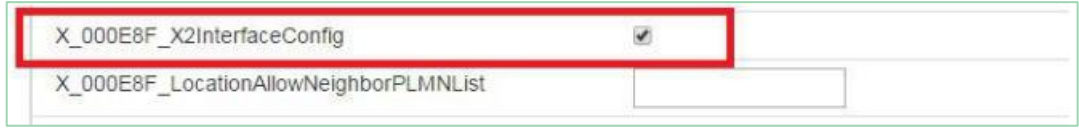

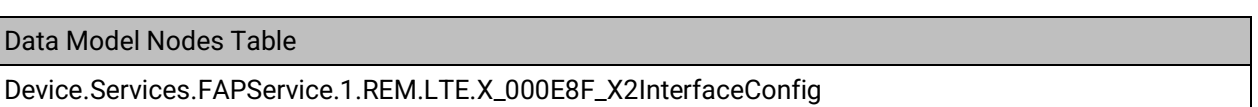

- 2. Refer to "Add One Neighbor Cell" section to manually add Neighbor Cell.
- 3. Visit "REM" page under "FAPService" group to find "FAPService\_REM\_LTE" table to set "EUTRACarrierARFCNDLList". This is needed to set ANR frequency. This list is comma-separated (maximum length 256) of strings and each entry is a EARFCN in the DL direction to measure.

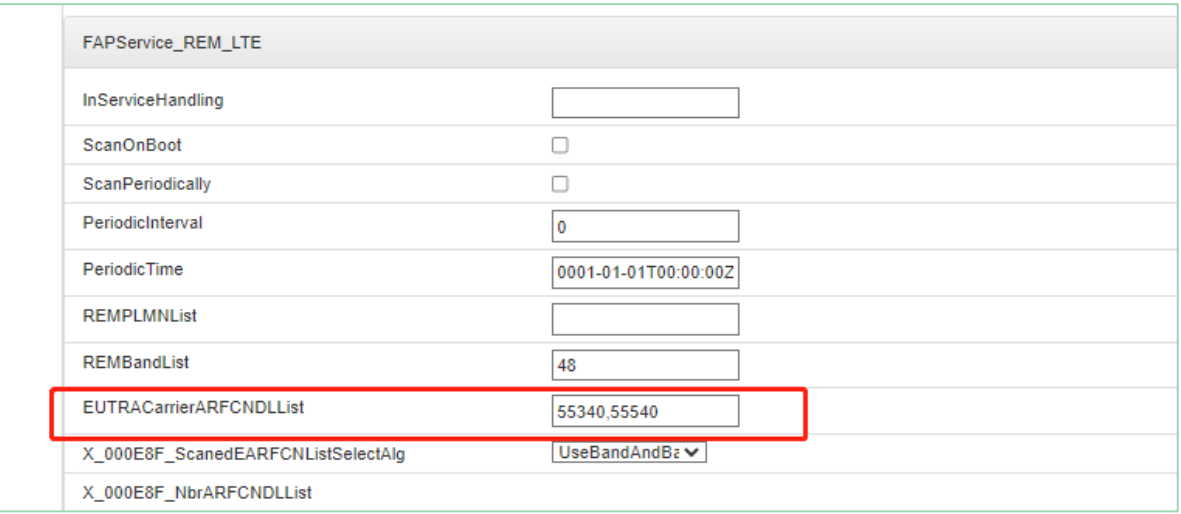

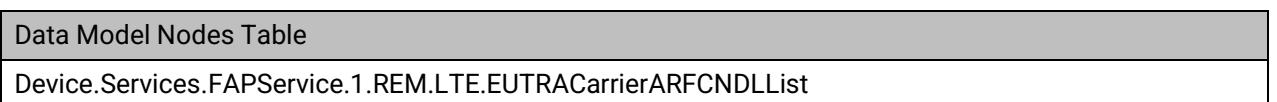

4. The eNB type of neighbor cell must be set correctly. Otherwise Handovers will fail. When adding neighbor cell manually, X\_000E8F\_EnbType needs to be set for each neighbor cell entry: 0 means Macro eNB and 1 means Home eNB.

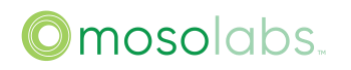

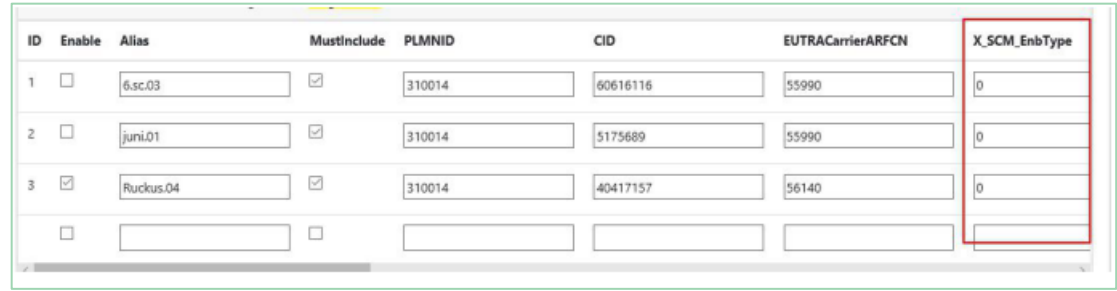

The PCI range of different type eNB will need to be configured if using ANR to add neighbor cell. Visit "FAPControl" page under "FAPService" group to configure X\_000E8F\_CSGSmallCellPCIStart and X\_000E8F\_CSGSmallCellPCIRange. In the following figure, PCI range of Home eNB is from 485 to 503 (both 485 and 503 are included).

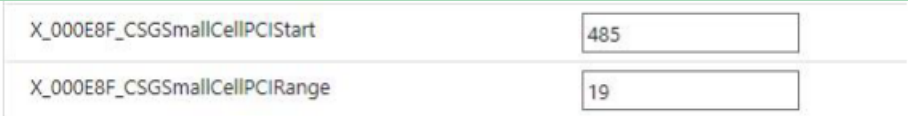

# Data Model Nodes Table

Device.Services.FAPService.1.FAPControl.LTE.X\_000E8F\_RRMConfig.X\_000E8F\_CSGSmallCellPCIStart

Device.Services.FAPService.1.FAPControl.LTE.X\_000E8F\_RRMConfig.X\_000E8F\_CSGSmallCellPCIRange

#### 5. Visit "CellConfig" page under "FAPService" group to find "FAPService\_CellConfig\_LTE\_RAN\_Mobility\_ConnMode\_EUTRA" table to set Intra-frequency handover parameter "A3Offset"

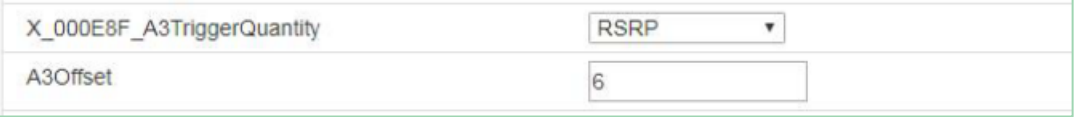

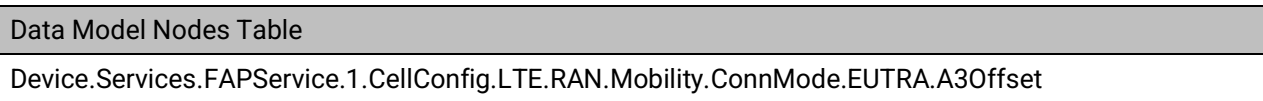

6. Visit "CellConfig" page under "FAPService" group to find "FAPService\_CellConfig\_LTE\_RAN\_Mobility\_ConnMode\_EUTRA" table to set Inter-frequency handover parameters "A2ThresholdRSRP", "X\_000E8F\_INTER\_A5Threshold1RSRP" and "X\_000E8F\_INTER\_A5Threshold2RSRP".

The real value equals to (configuration value - 140)dBm. Ex. A5 threshold1 is 35-140=-105dBm. The A1Threshold couldn't be less than A2Threshold.

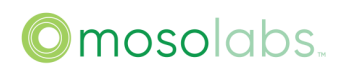

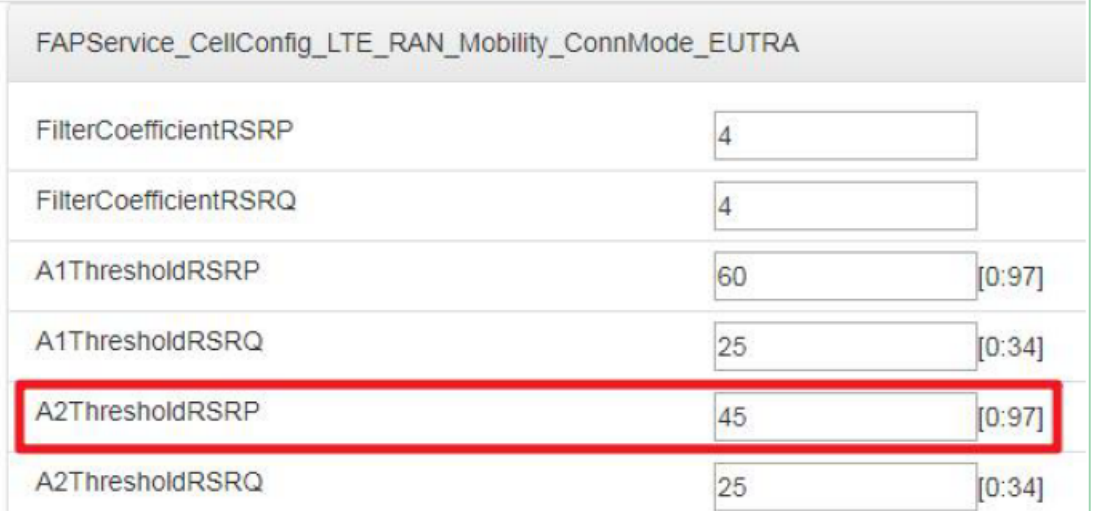

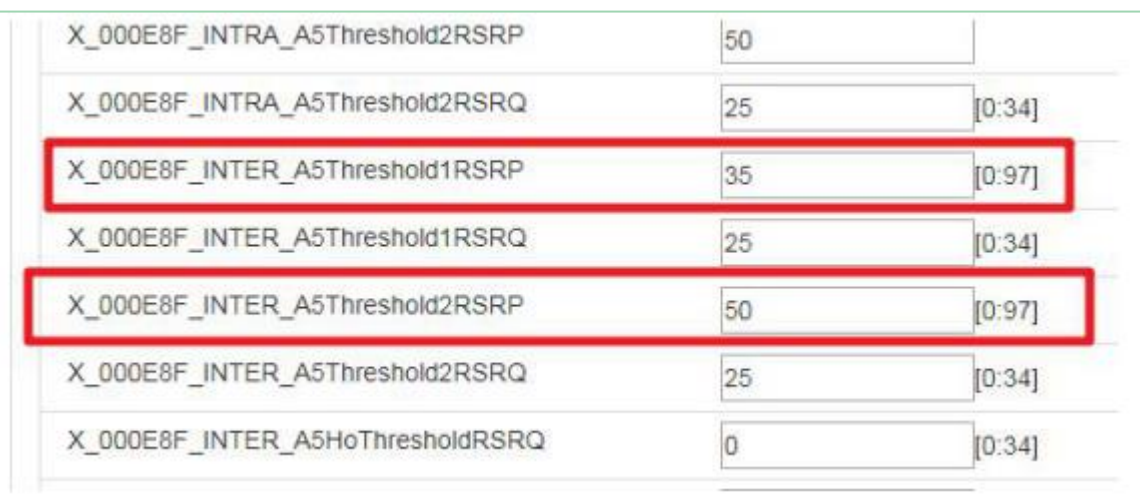

## <span id="page-35-0"></span>Split C/U Plane for MoCN

This section introduces how to split the control plane and user plane by using different IP address. The eNB can be configured to different interface IP to make control plane connect to different MMEs and make user plane connect to different SGWs.

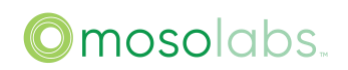

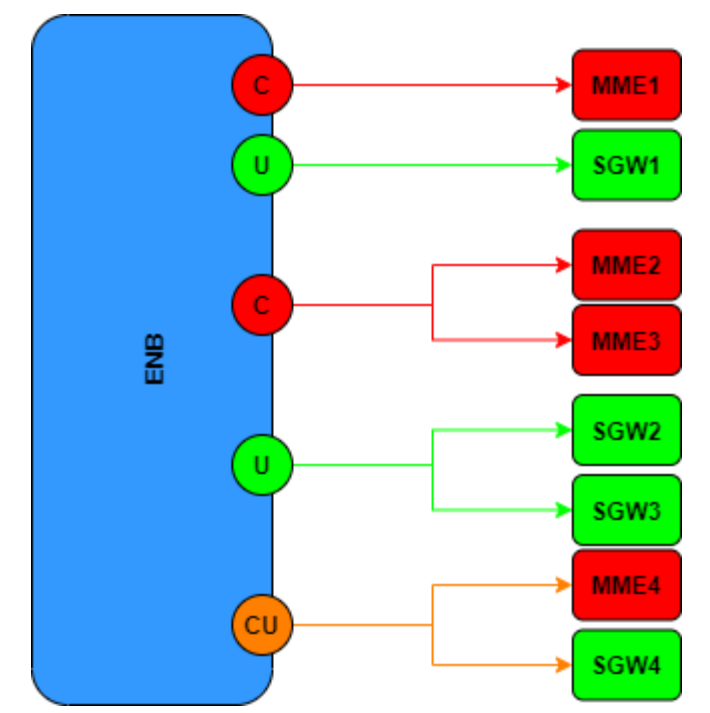

1. Visit Manage->LTE Basic Setting page to add Multi MME IP address.

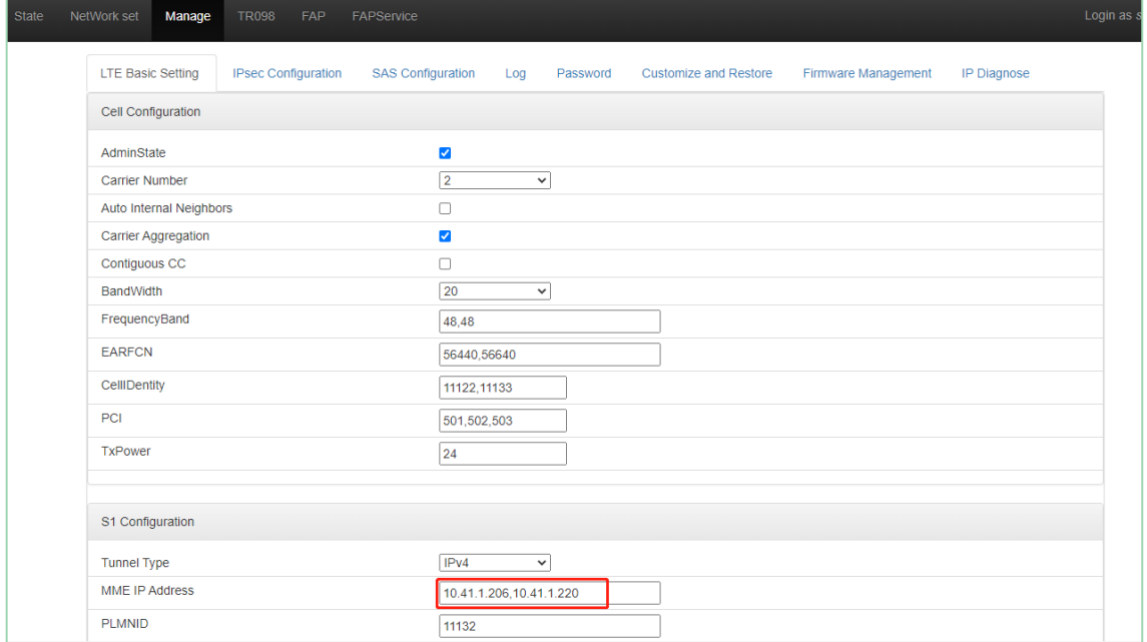

2. Visit FAPService->CellConfig page to configure the PLMN according to different MMEs.

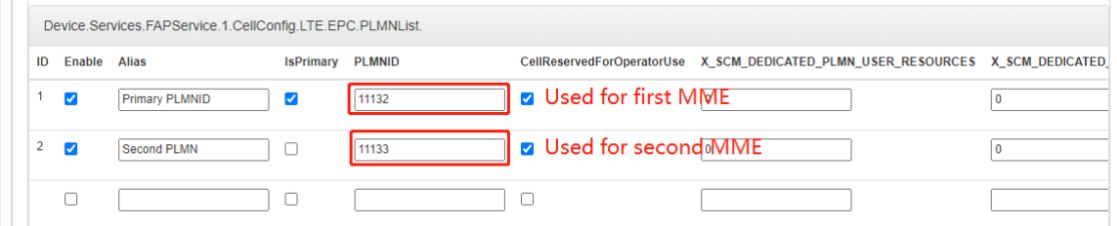

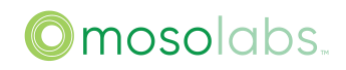

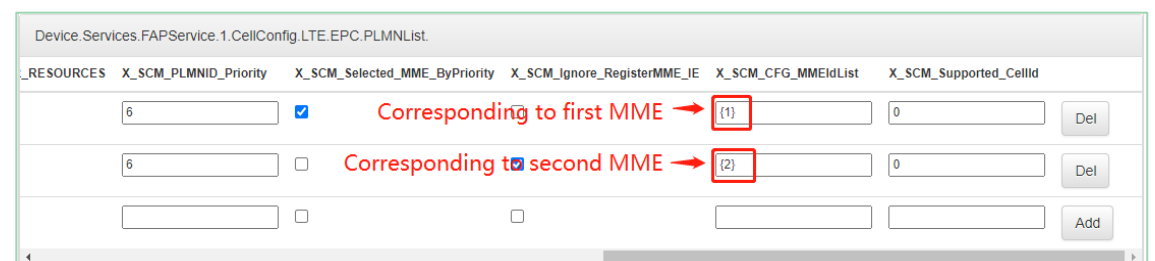

For explanation of nodes, please refer to section "Bring up S1 with MME."

3. Visit FAPService->CellConfig page to configure the SGW IP (such as 10.41.3.201,10.41.1.207) and then to enable the function.

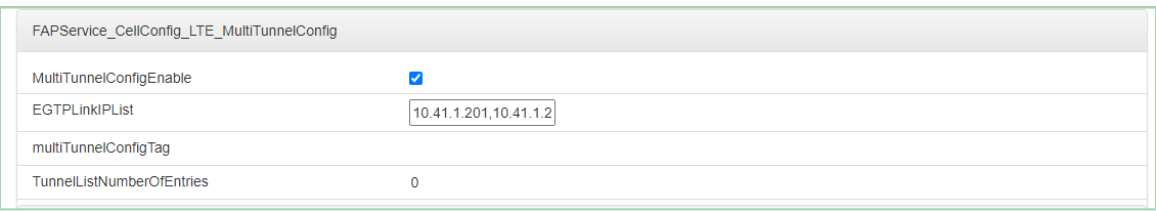

MultiTunnelConfigEnable: enable the function. EGTPLinkIPList: SGW IP configure List.

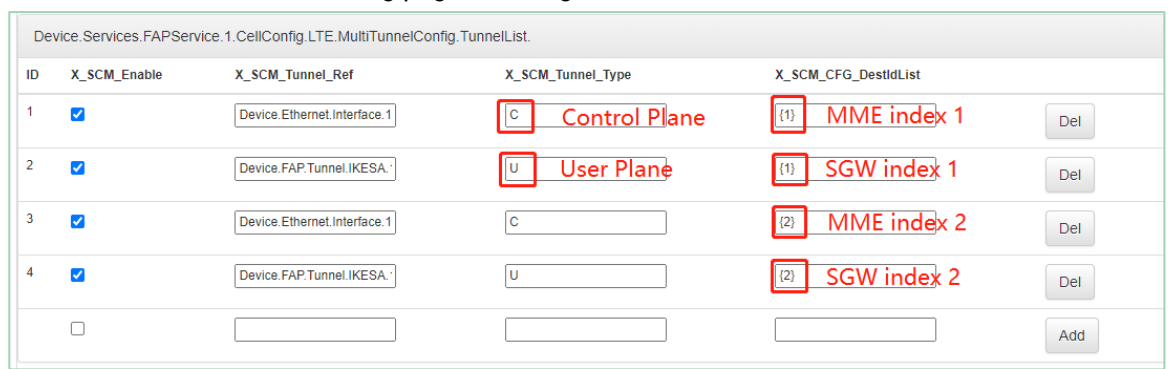

4. Visit FAPService->CellConfig page to configure the tunnel list

X\_000E8F\_Enable: enable the tunnel list.

X\_000E8F\_Tunnel\_Ref: the corresponding interface IP. For example, "Device.Ethernet.Interface.1." means the data will go out of the IPsec tunnel and "Device.FAP.Tunnel.IKESA.2." means the data will go through the IPsec tunnel.

X\_000E8F\_Tunnel\_Type: indicate the tunnel list is used for control plane or user plane. "C" means control and "U" means user plane.

X\_000E8F\_CFG\_DestList: index of corresponding MME or SGW. If the X\_000E8F\_Tunnel\_Type is "C" which means it is an index of MME, otherwise is SGW.

# <span id="page-37-0"></span>CMP Configuration

The section provides details of CMP configuration.

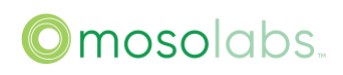

1. First, the device must have the factory certificate and private key, and the root certificate has been placed on the CMP server.

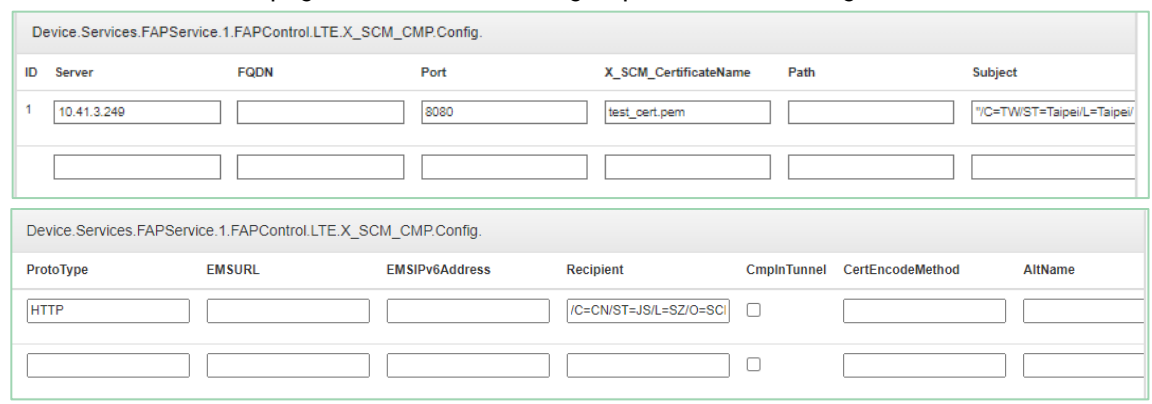

2. Visit "FAPControl" page under "FAPService" group to set CMP configuration.

Server: CMPv2 server IP address

Port: CMPv2 server service port

X\_000E8F\_CertificateName: Name of new certificate which request from CMP server (Suffix must be. Cert or. PEM or. Der) and name should be unique.

Path: CMPv2 server service path . eg. ejbca/publicweb/cmp

Subject: subject of new client certification. need add quote here

ProtoType: The protocol type of customer for theCMPv2, HTTP or HTTPS

Recipient: subject of the CMPv2 server certification, used to verify the CMPv2 server

CertEncodeMethod: CMPv2 the cert encode method (Optional, or fill in "V\_ASN1\_APP\_CHOOSE"[default]) AltName: CMPv2 process needs to have an Alternative Name

Data Model Nodes Table

Device.Services.FAPService.1.FAPControl.LTE.X\_000E8F\_CMP.Config.{i}.Server

Device.Services.FAPService.1.FAPControl.LTE.X\_000E8F\_CMP.Config.{i}.Port

Device.Services.FAPService.1.FAPControl.LTE.X\_000E8F\_CMP.Config.{i}.X\_000E8F\_CertificateName

Device.Services.FAPService.1.FAPControl.LTE.X\_000E8F\_CMP.Config.{i}.Path

Device.Services.FAPService.1.FAPControl.LTE.X\_000E8F\_CMP.Config.{i}.Subject

Device.Services.FAPService.1.FAPControl.LTE.X\_000E8F\_CMP.Config.{i}.Recipient

Device.Services.FAPService.1.FAPControl.LTE.X\_000E8F\_CMP.Config.{i}.CertEncodeMethod

Device.Services.FAPService.1.FAPControl.LTE.X\_000E8F\_CMP.Config.{i}.AltName

Device.Services.FAPService.1.FAPControl.LTE.X\_000E8F\_CMP.Config.{i}.ProtoType

#### <span id="page-38-0"></span>KPI Configuration

This section provides details of the configuration of KPI.

1. Visit "FAP\_PerfMgmt" page under "FAP" group to the "Device.Security Certificate."

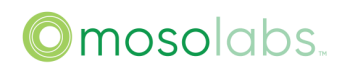

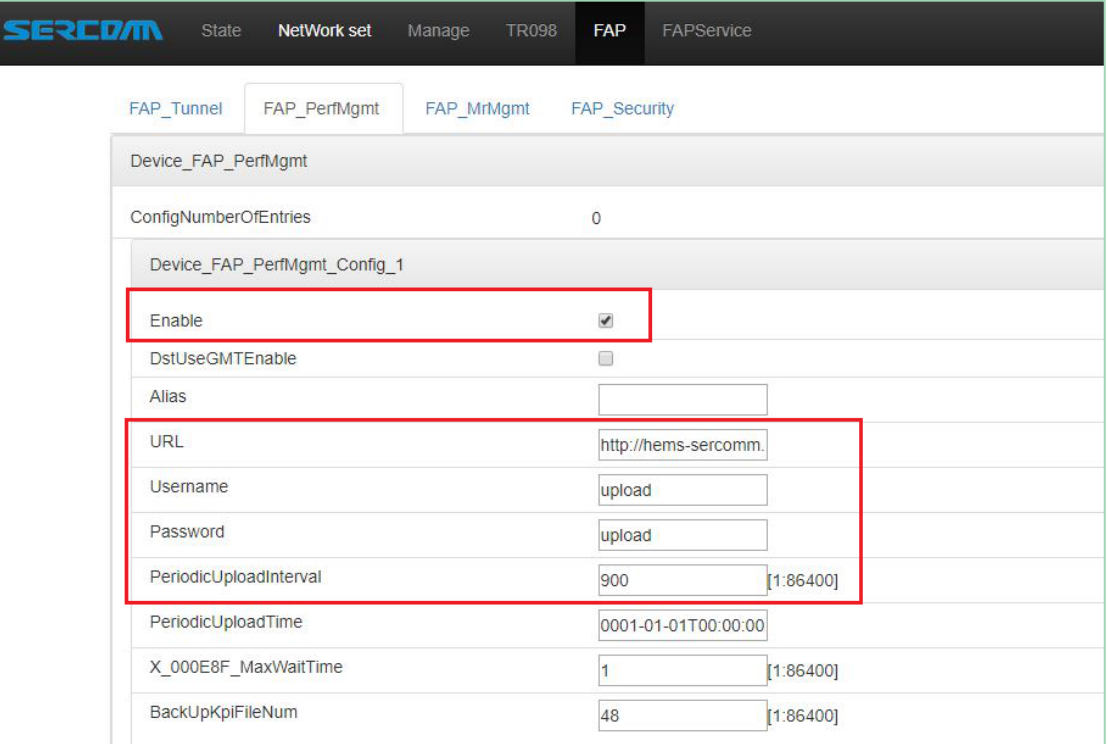

<span id="page-39-0"></span>Enable: the KPI statistics function is turned on or off.

URL: URL is the address of file server for the XML file of KPI statistics upload.

Username, Password: Username and password used by the device to authenticate the file server. If authentication is not used, it is set to an empty string.

PeriodicUploadInterval: The duration in seconds of the interval for which the device MUST create a Performance File. If Enable is true, try uploading the file to the URL and delete the local file.

#### DSCP Configuration

This section provides details of the configuration of DSCP of outgoing GTP packet.

Visit "CellConfig" page under "FAPService" group to

"Device.Services.FAPService.1.CellConfig.LTE.EPC.QoS."

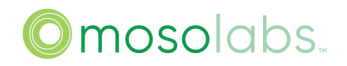

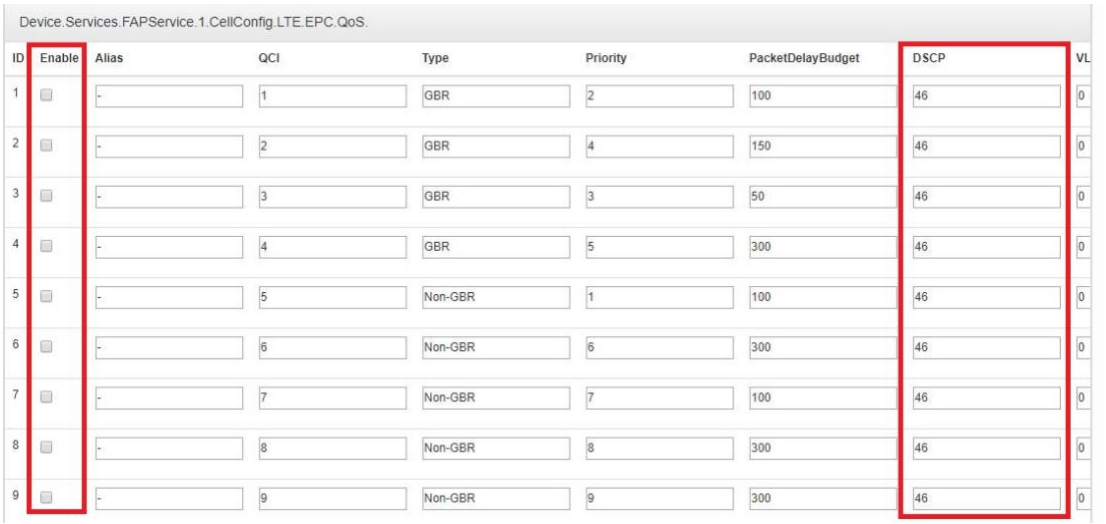

Enable: modify DSCP feature is turned on or off of corresponding QCI number

#### DSCP: specific DSCP number

NOTE: You need to click Modify button at the end of this line after you modify and then you need to click Save button at the bottom of this page.

#### <span id="page-40-0"></span>Moso Canopy NL Syn Configuration

This section provides details of the configuration of the NL sync.

Visit "REM" page under "FAPService" group:

1. Under "FAPService\_REM\_X\_000E8F\_tfcsManagerConfig", set primSrc to be NL, and syncMode to be PHASE.

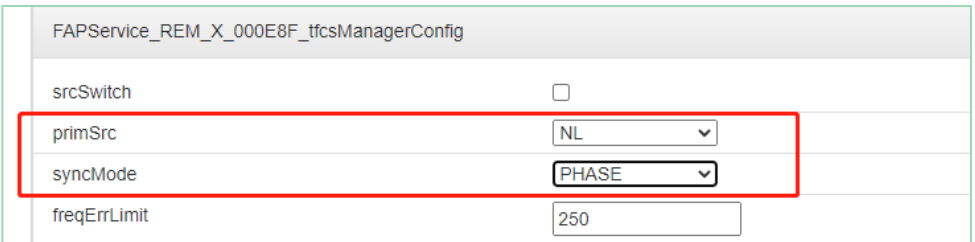

2. Under "FAPService\_REM\_X\_000E8F\_NlSync", enable EnableSync.

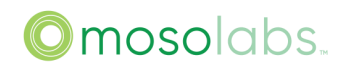

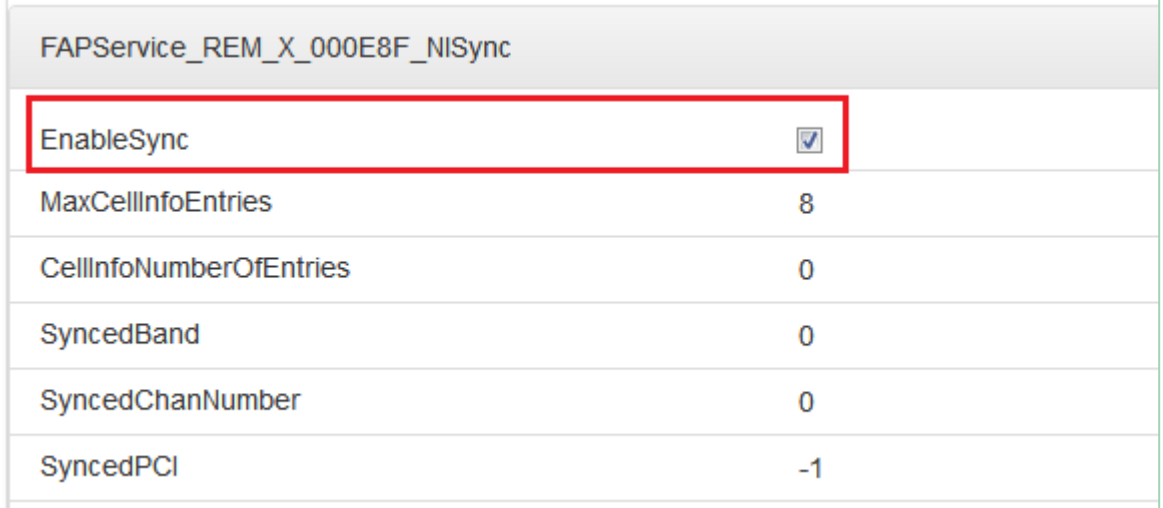

3. Under "Device.Services.FAPService.1.REM.X\_000E8F\_NlSync.CellInfo", add an entry to set the sync source cell information. Set the right "Band" info, "ChanNumber" means the earfcn , and "CellId means the PhyCellID(PCI)". Setting "CellId" to be "-1" means that it will synchronize with all cells at this earfcn.

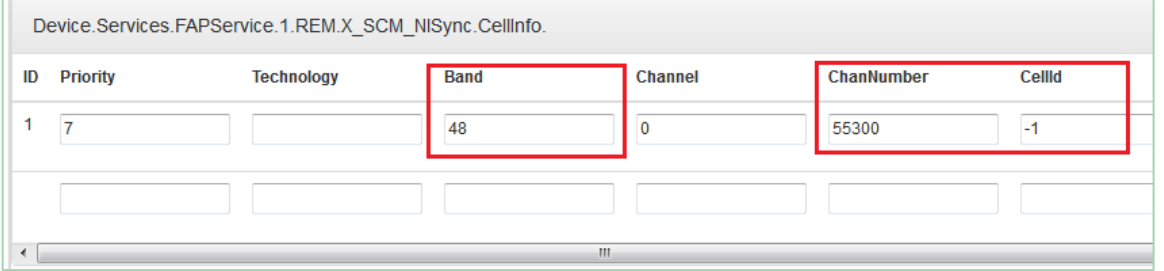

#### <span id="page-41-0"></span>ANR Configuration

1. Enable ANR

Enter FAPService->FAPControl page, configure enable parameter:

X\_000E8F\_AnrReportConfigValue 3

AnrReportConfigValue: Enable or disable ANR feature. 0 means disable ANR and is default value, 3 means enable ANR.

#### Enter FAPService->REM page, configure EARFCN list:

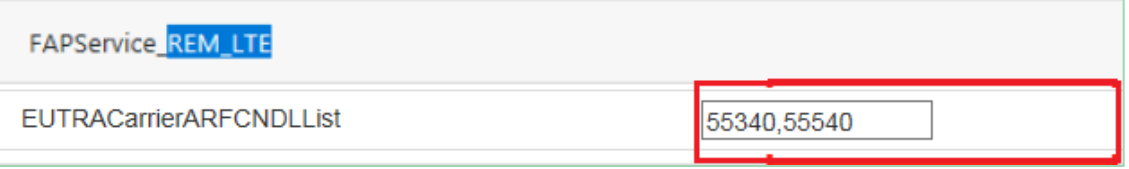

EUTRACarrierARFCNDLList: This is a comma-separated list and means which EARFCN numbers will be configured into UE for ANR measurement.

2. PCI Range Configuration

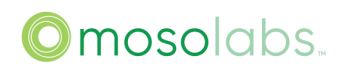

 $[0:6]$ 

 According to above ANR configurations, UE will try to measure specific EARFCN and find existed neighbor cells. If measured, UE will report ECGI info of the neighbor cell to serving cell. But serving cell cannot know whether reported neighbor cell is macro or home cell. So our eNodeB uses the specific configuration to pre-assign small cell PCI range. If neighbor cell's PCI is in the range of small cell, neighbor cell is home type. If neighbor cell's PCI is out of range of small cell, neighbor cell is macro type. So for serving eNodeB and neighbor eNodeB, they should keep the same configuration for small cell PCI range. Small cell PCI range configuration should be set in FAPService->FAPControl:

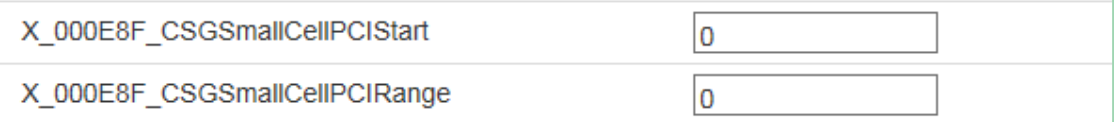

Default value for CSGSmallCellPCIStart and CSGSmallCellPCIRange is 0, means all PCIs are used for macro cell.

For example:

If your server eNodeB is enabled ANR and Small cell PCI range is configured as below, then your neighbor eNodeB should also set the same configuration for small cell range, which means PCI in the range of 40~49 is used for home cell and the other PCIs are used for macro cell.

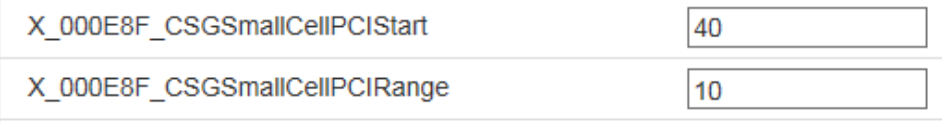

There will be 4 alternative configuration groups for two carrier disabled case:

1) Neighbor cell PCI is configured into home type, such as 45 and serving cell is configured into home type, such as 47, then serving cell will add this neighbor cell into home cell by ANR;

2) Neighbor cell PCI is configured into home type, such as 45 and serving cell is configured into macro type, such as 55, then serving cell will add this neighbor cell into home cell by ANR;

3) Neighbor cell PCI is configured into macro type, such as 55 and serving cell is configured into home type, such as 47, then serving cell will add this neighbor cell into macro cell by ANR;

4) Neighbor cell PCI is configured into macro type, such as 55 and serving cell is configured into macro type, such as 56, then serving cell will add this neighbor cell into macro cell by ANR;

There will be 2 alternative configuration groups for two carrier enabled case since our device only supports macro mode in the case of two carrier enabled.

1) Neighbor cell PCI is configured into macro type, such as 55,56 and serving cell is macro type, such as 65,66, then serving cell will add this neighbor cell into macro cell by ANR;

2) Neighbor cell (other vendor product) PCI is configured into home type, such as 45 and serving cell is macro type, such as 65,66, then serving cell will add this neighbor cell into home cell by ANR.

# <span id="page-42-0"></span>EPC Configuration

#### <span id="page-42-1"></span>Connect to MosoLabs' Cloud EPC

This section provides details of the configuration of the MosoLabs' Cloud EPC. MosoLabs' Cloud EPC function should be used only after the discussion with the MosoLab team.

1. Visit "IPSec" page under "Manage" group to set IPSec with certification mode, MosoLabs' Cloud EPC parameters are as below:

IPsec Mode: CERT SecGW Server: Get From Mosol ab

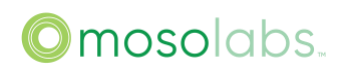

#### SecGW ID: Get From MosoLab Subnet: Get From MosoLab

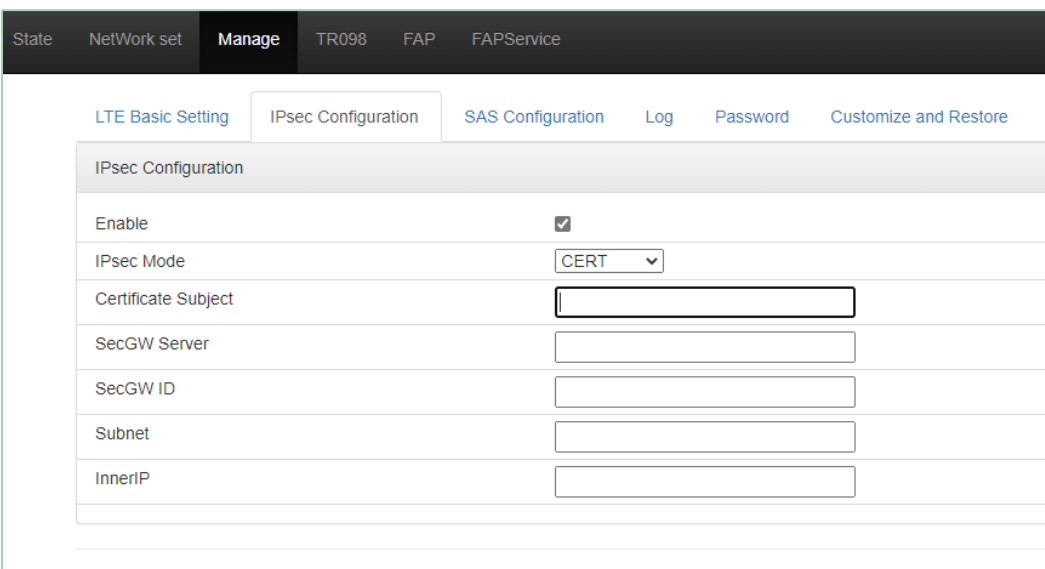

2. Visit "LTE Basic Setting" page under "Manage" group to set S1 configuration as below parameters. Refer to section "Bring up S1 with MME" to set correct Cell Configuration. Reboot the Moso Canopy device.

#### MME IP Address: 172.31.29.140

#### MME Port: 36412

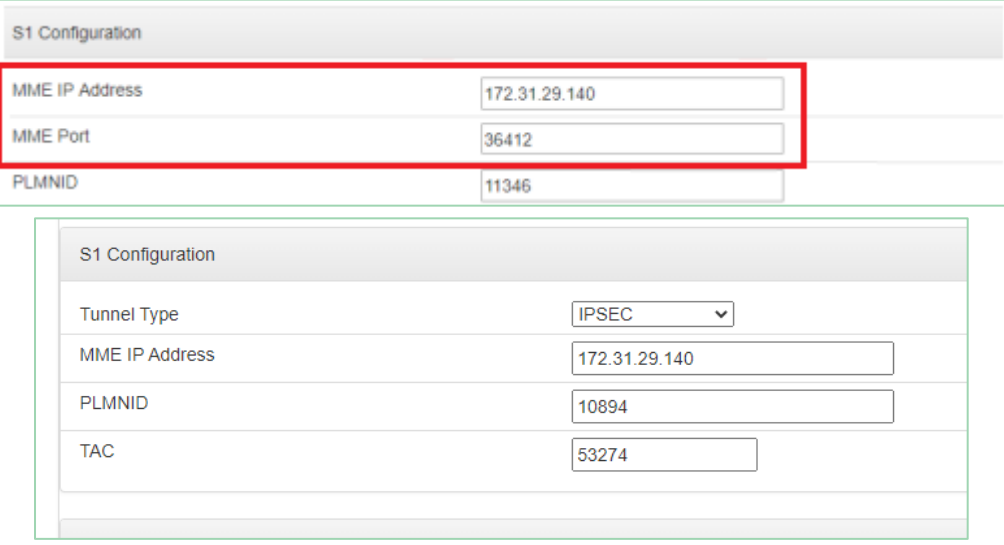

3. Refer to "IPsec Configuration" section to check IPsec status after rebooting. The status should indicate OK.

4. Visit "LTEState" page under "State" group to check "Cell State". The status should be "Stack Running."

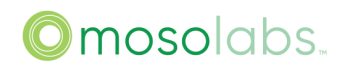

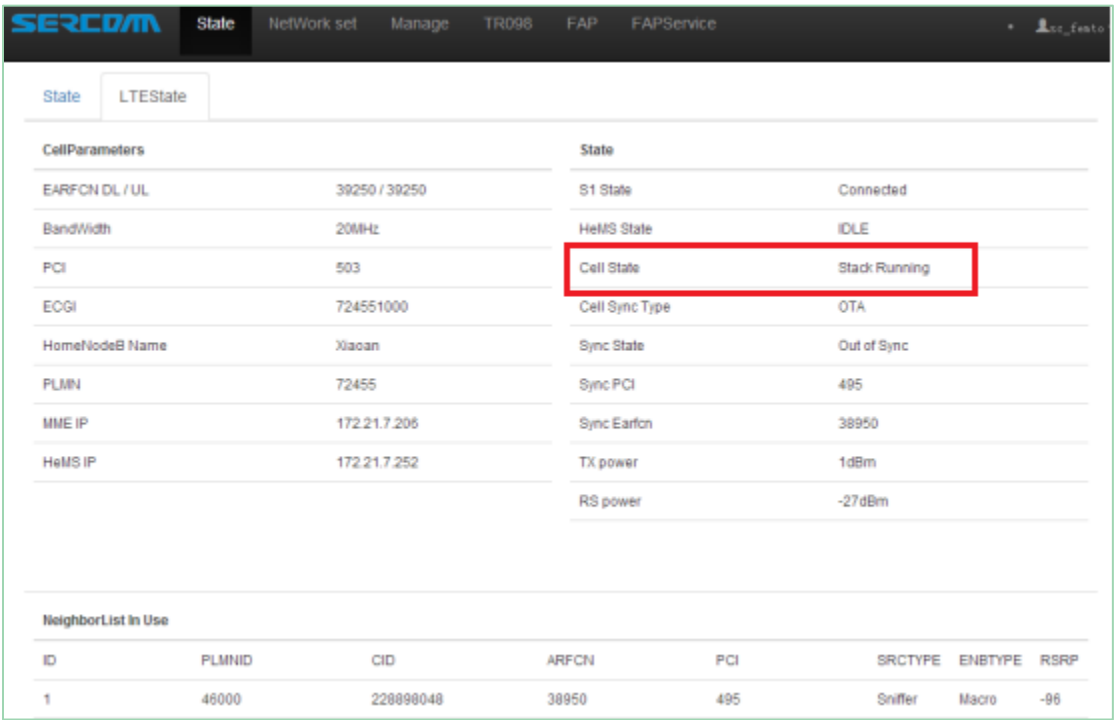

# <span id="page-44-0"></span>Log Management

## <span id="page-44-1"></span>View Log from GUI

Visit "Manage" page under "Log" group to select type , then you can Select the type of log and view it. Etc. It will show you enodeb log after you select "enodeb.log"

We advice you to check log at this sort

1<sup>st</sup> wan, 2<sup>nd</sup> cwmp, 3<sup>rd</sup> sas, 4<sup>th</sup> ipsec, 5<sup>th</sup> enodeb

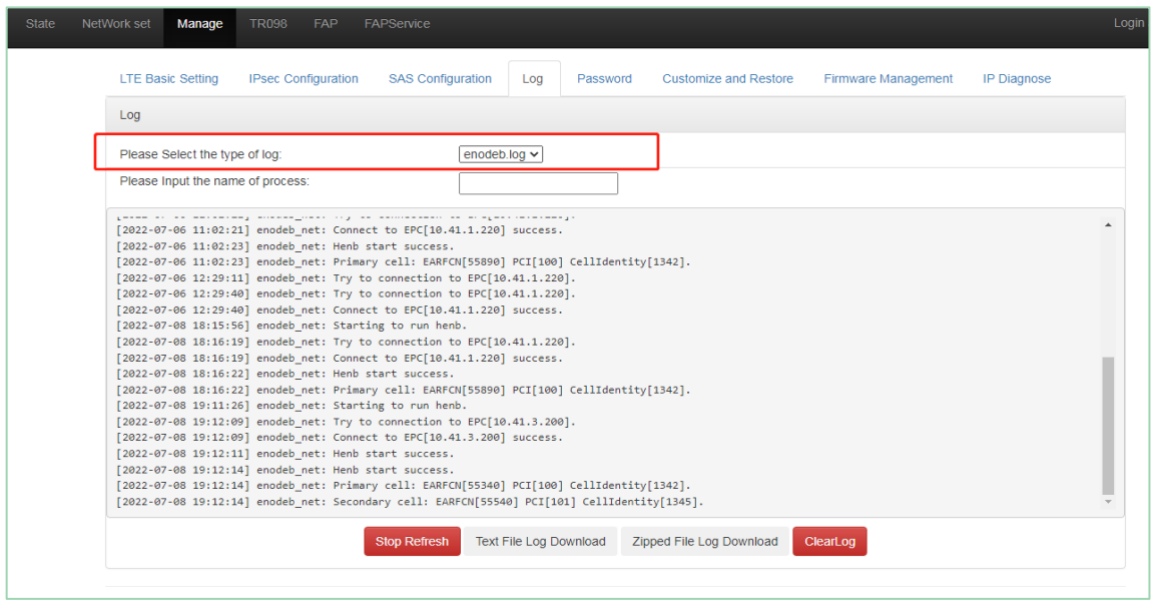

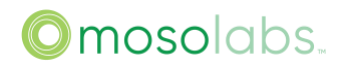

#### <span id="page-45-0"></span>Get txt Log

Visit "Manage" page under "Log" group. Select the type of log and then click "Text File Log Download" button. Then you can get txt log you want.

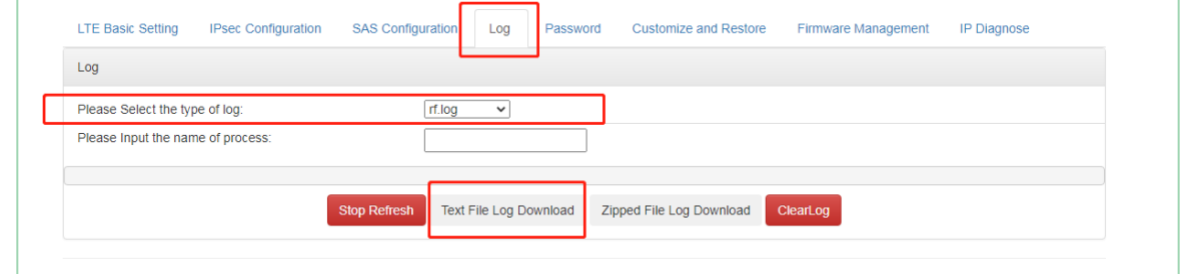

#### <span id="page-45-1"></span>Get log.zip

Visit "Manage" page under "Log" group to click "Zipped File Log Download" button, then you can get log.zip. Normally, you may need to click "ClearLog" button to clear old log before testing.

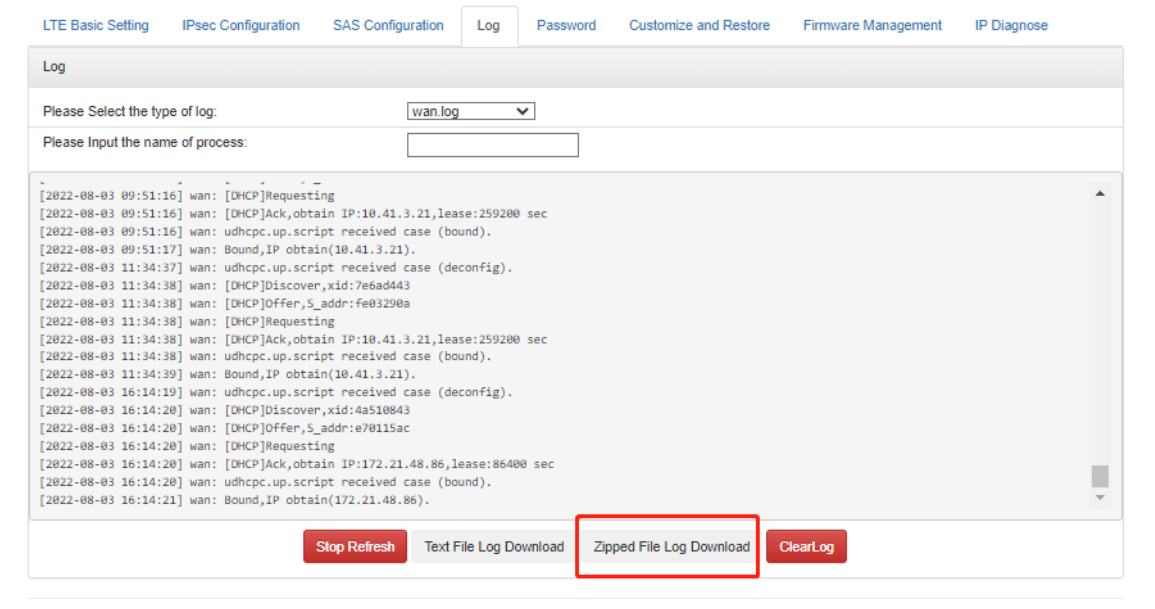

#### <span id="page-45-2"></span>Clear Log

Normally, you may need to click "ClearLog" button to clear old log before testing.

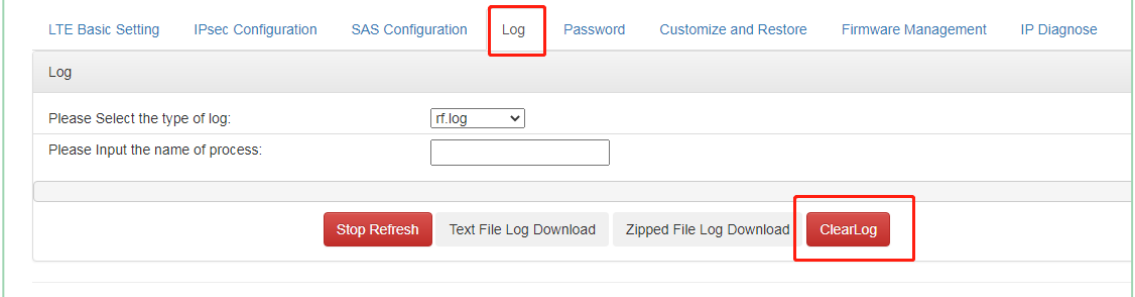

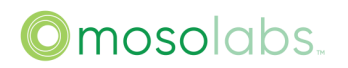

# <span id="page-46-0"></span>Tcpdump Capture Procedure

# <span id="page-46-1"></span>Tcpdump Capture Procedure on GUI

Select the IP Diagnose on the Manage page, input the tcpdump filter condition in the first text box (tcpdump is the default value for capturing all packets if you don't input anything), and the second text box can set the maximum size of the pcap file where the capture results are stored. It will automatically stop capturing packets when that value is reached (30M by default).

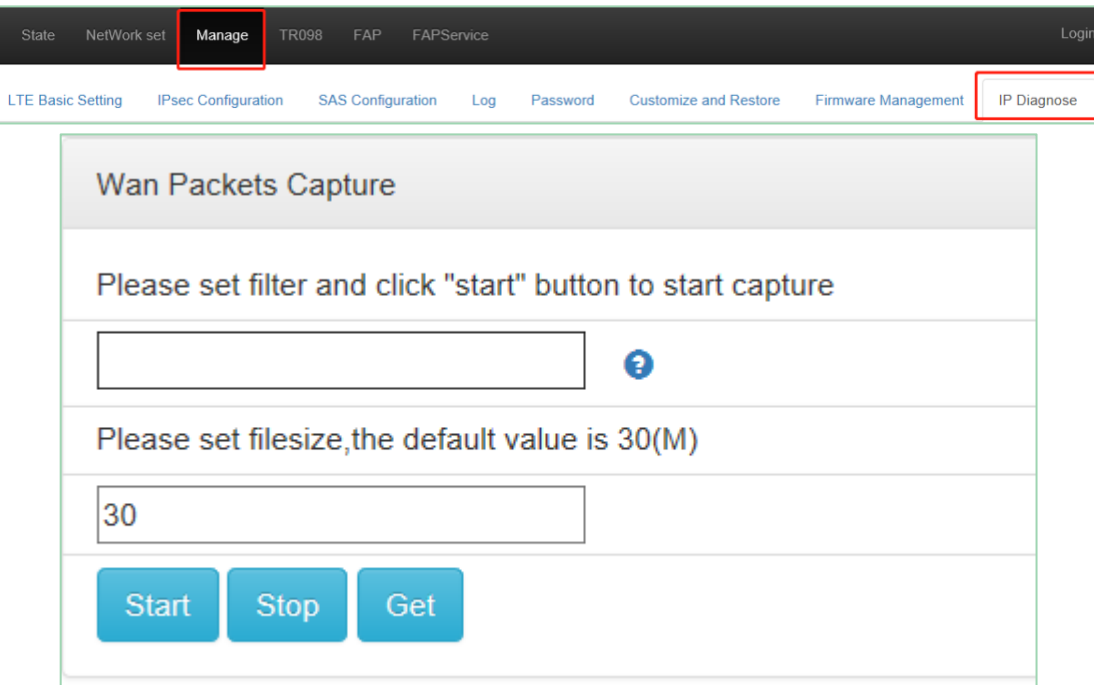

Click Start and the following prompt will appear. After confirming the tcpdump command is correct, click Yes button to Start capturing packets. If the command is incorrect, you can click No and re-input the command.

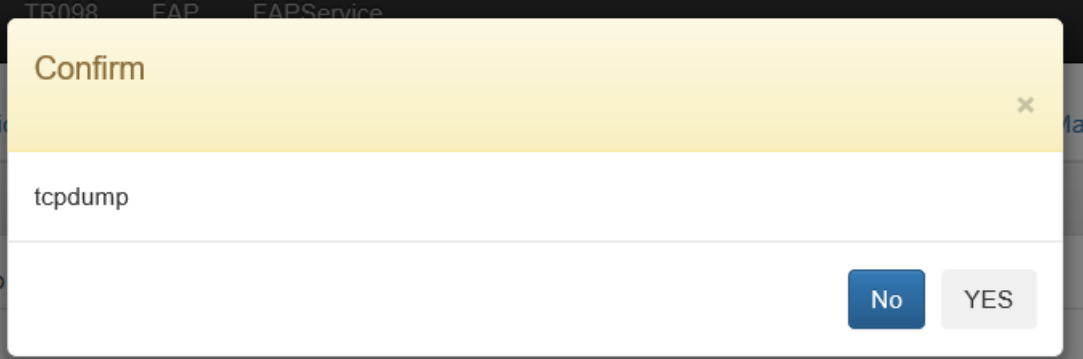

Click Stop to stop the tcpdump capture.

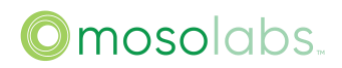

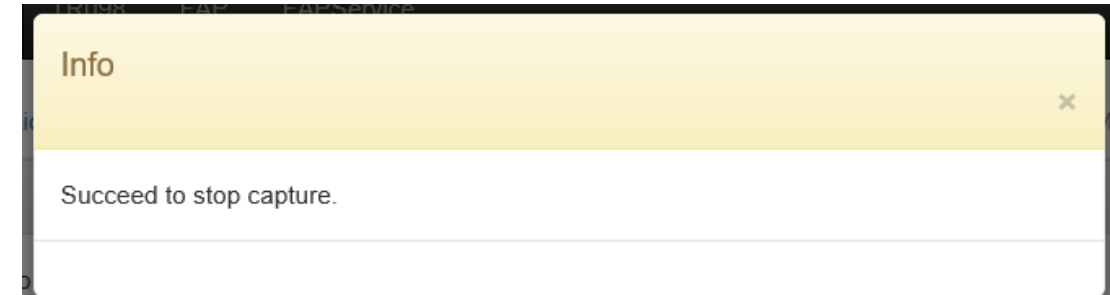

Click the Get Button. It will prompt to download the relevant compressed file, and you can choose your own path to download and unzip it. After that, you can open it with Wireshark to view the captured content.

# <span id="page-47-0"></span>Abbreviations

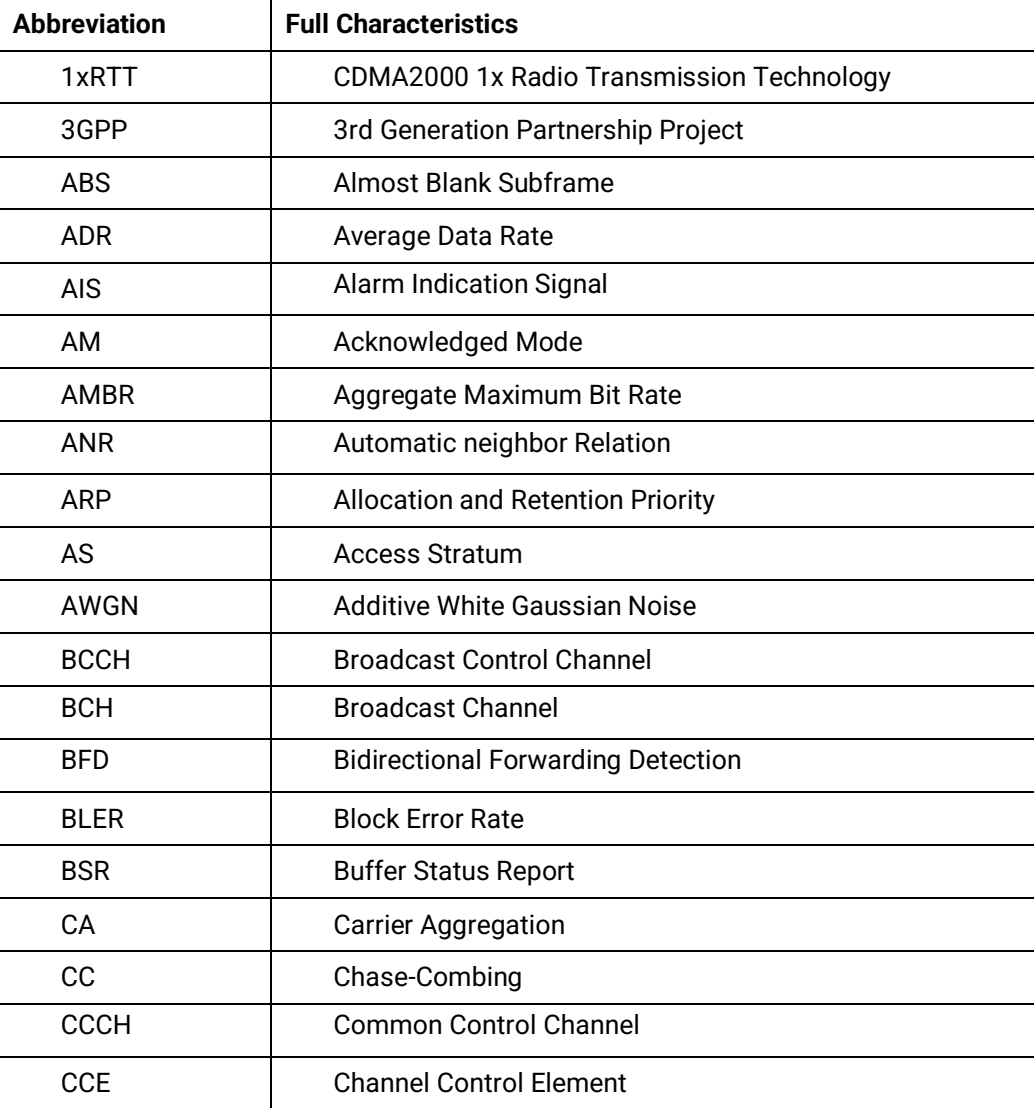

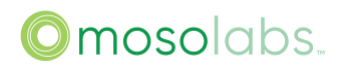

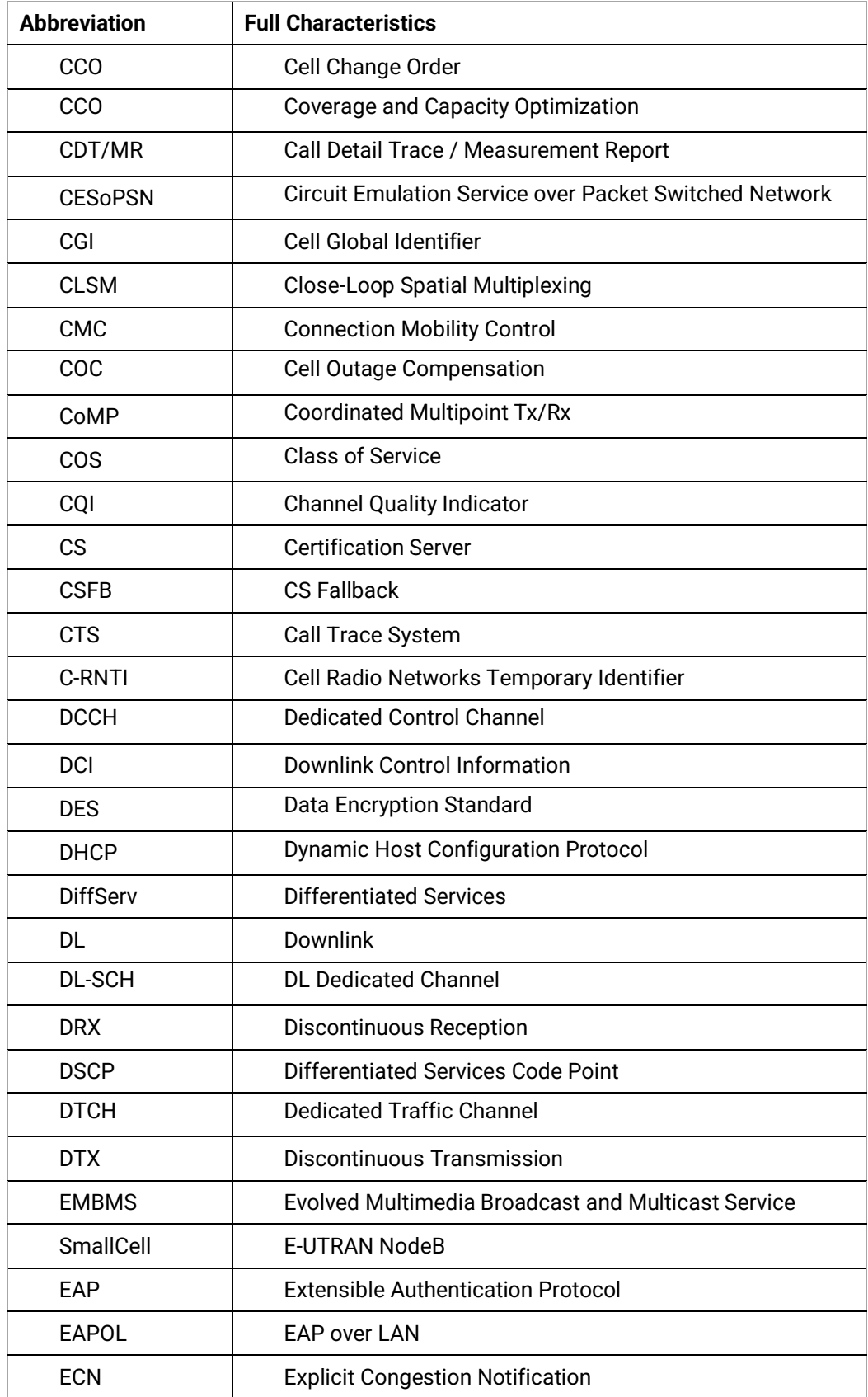

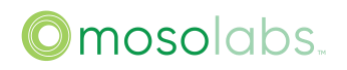

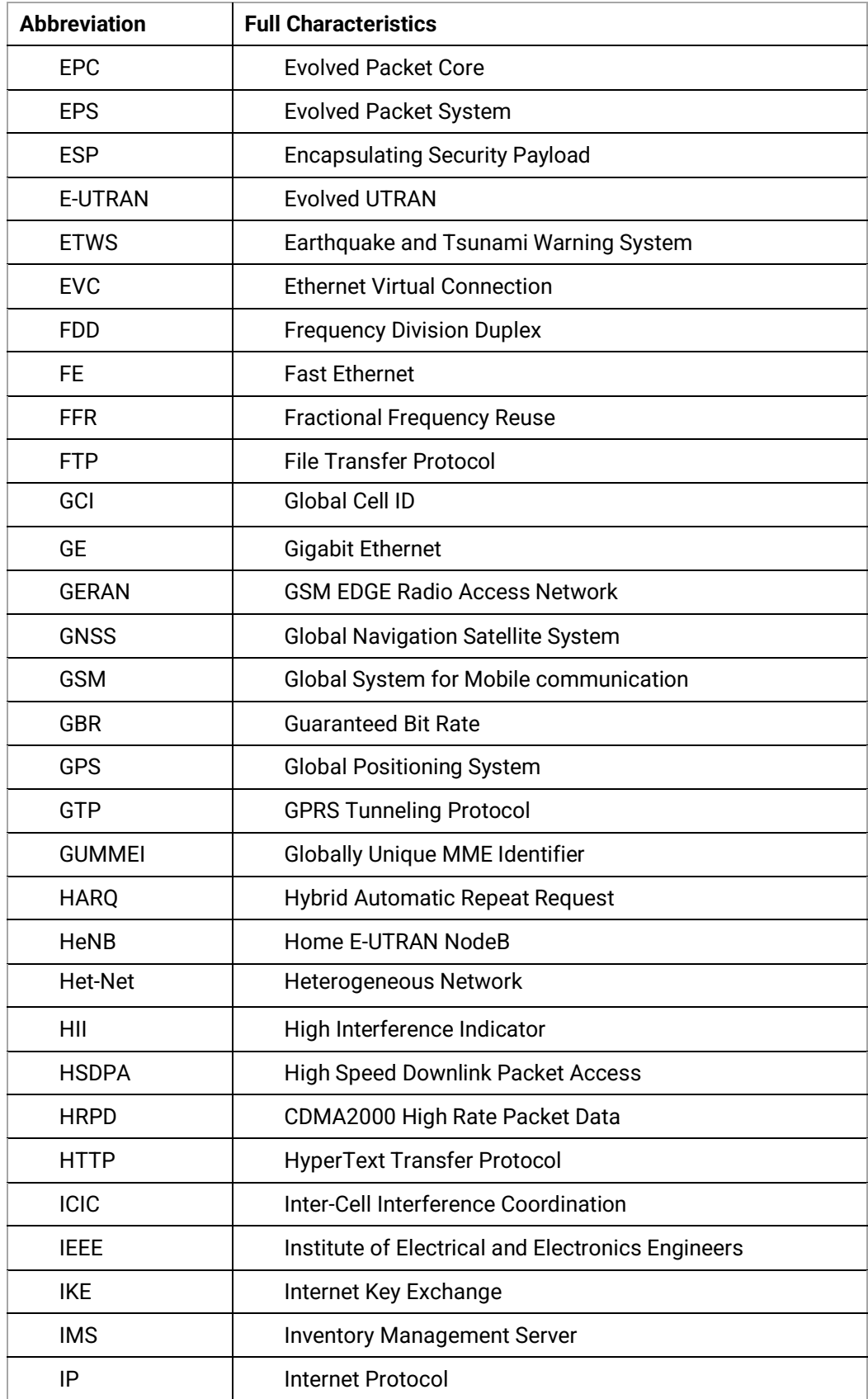

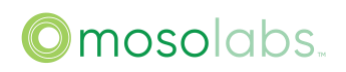

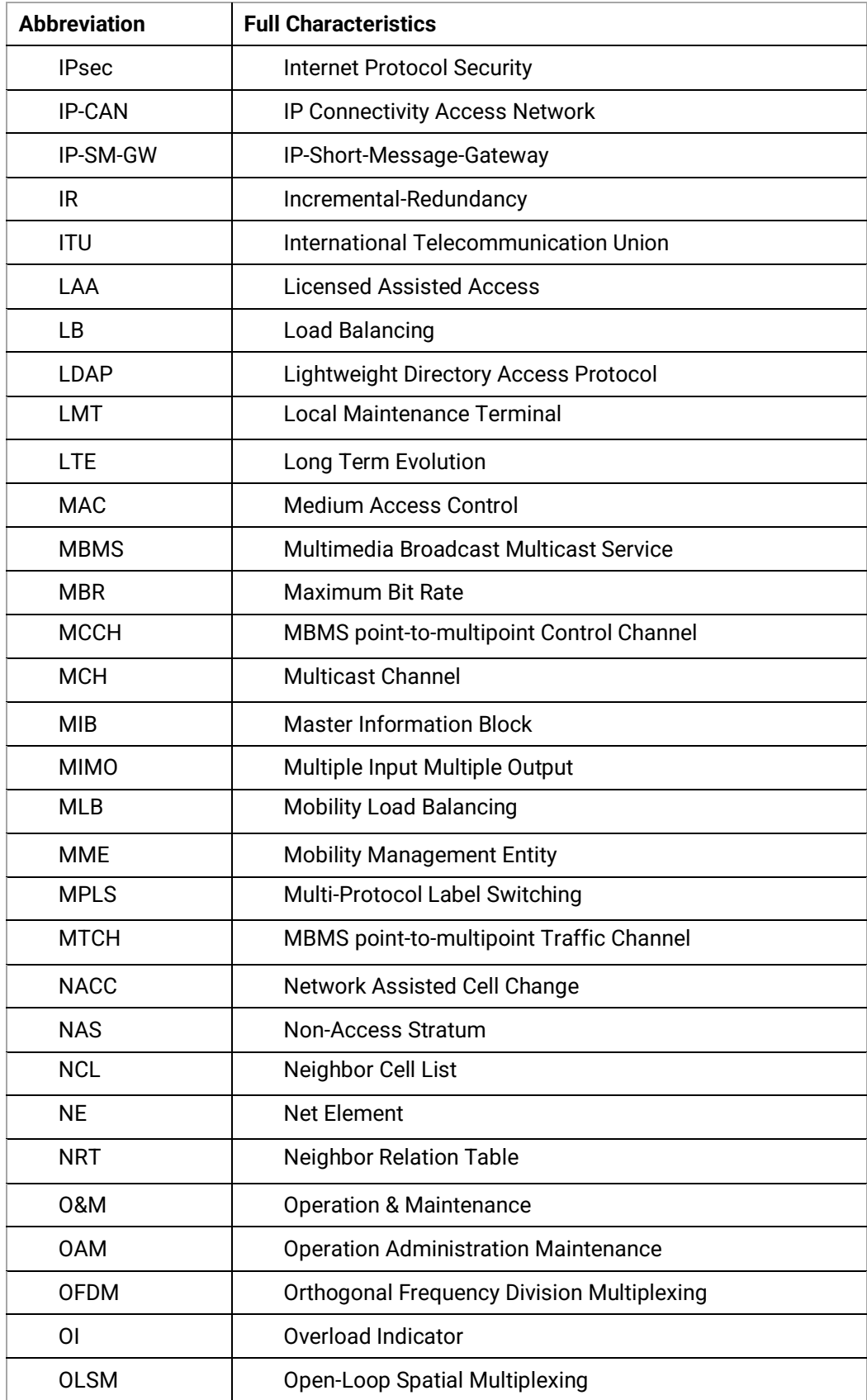

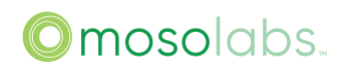

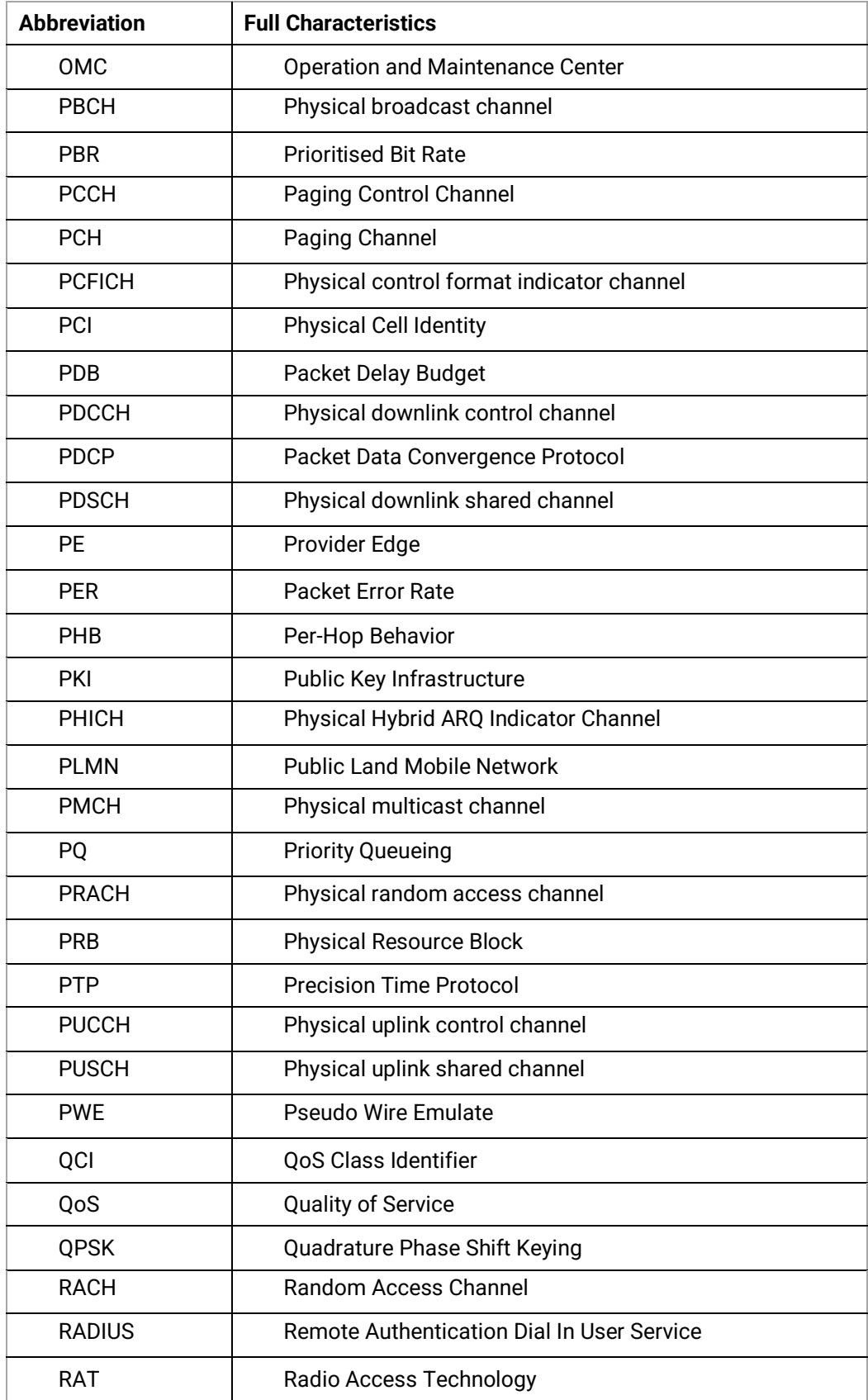

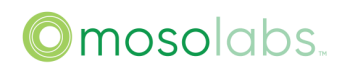

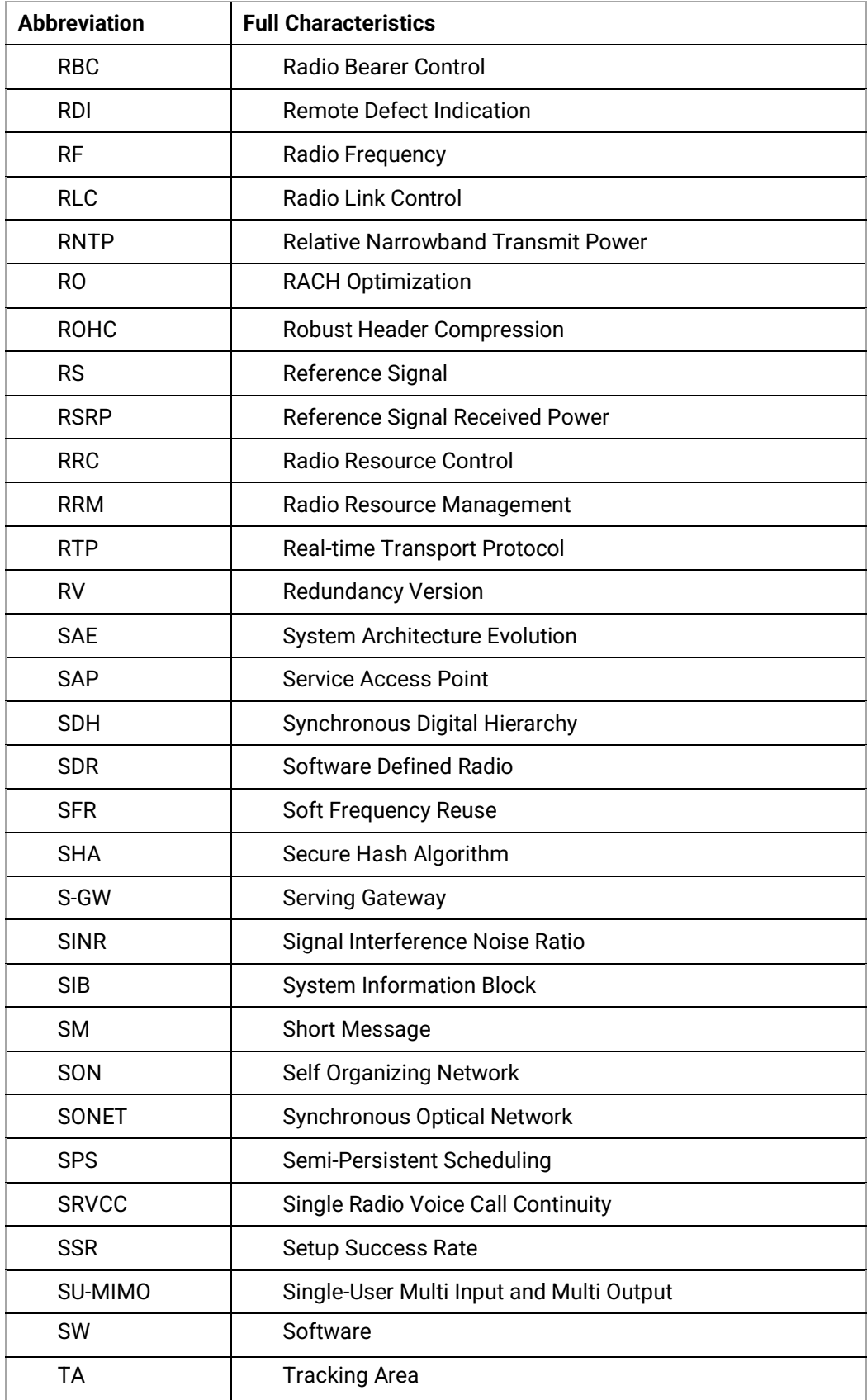

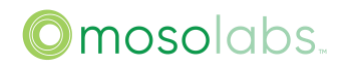

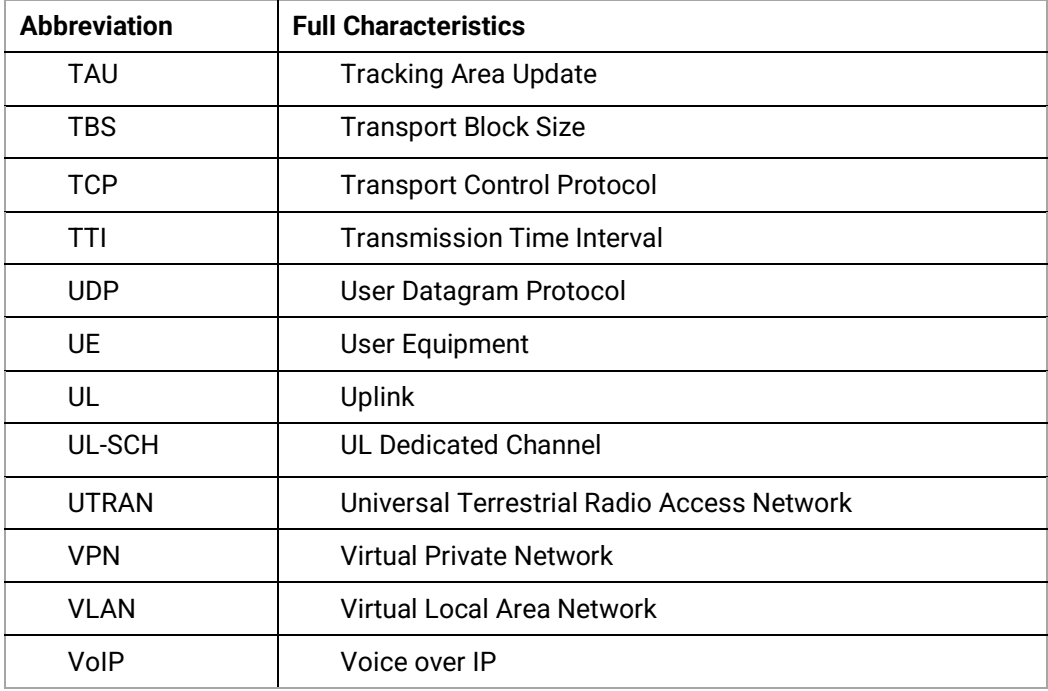

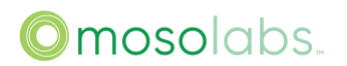